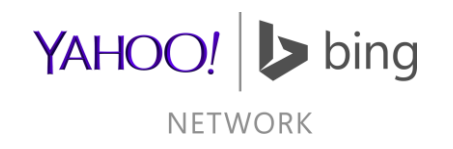

# Bing Merchant Center Integration Guide

<span id="page-0-0"></span>March 04, 2014

#### Table of Contents

**[Overview](#page-0-0) [Creating Accounts](#page-2-0)** [Feed Files](#page-29-0) [Feed File Format](#page-32-0) [Tax & Shipping Details](#page-51-0) [Accepted Symbols](#page-58-0) Submitting Feeds Potential Review Issues **Bing Crawlers & Robots.txt Support** 

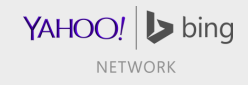

#### **Overview**

- In order to list your products on Bing Ads, you'll need to create:
	- Bing Ads account
	- Bing Merchant Center (BMC) account
	- BMC Store
	- Store Catalog(s)
- Once you've created a BMC Store, it will be immediately approved or queued up for review by the Merchant Review Team.
- The store can continue to be configured while pending review, but feed files will not be accepted until the store is approved.
- <span id="page-2-0"></span>• The review process can take up to five (5) days. An automated e-mail will be sent out when a decision has been made by the review team.

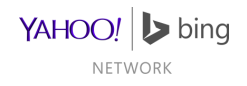

#### Creating Accounts

Microsoft Account (MSA)

Bing Ads Account

Bing Merchant Center (BMC) Store

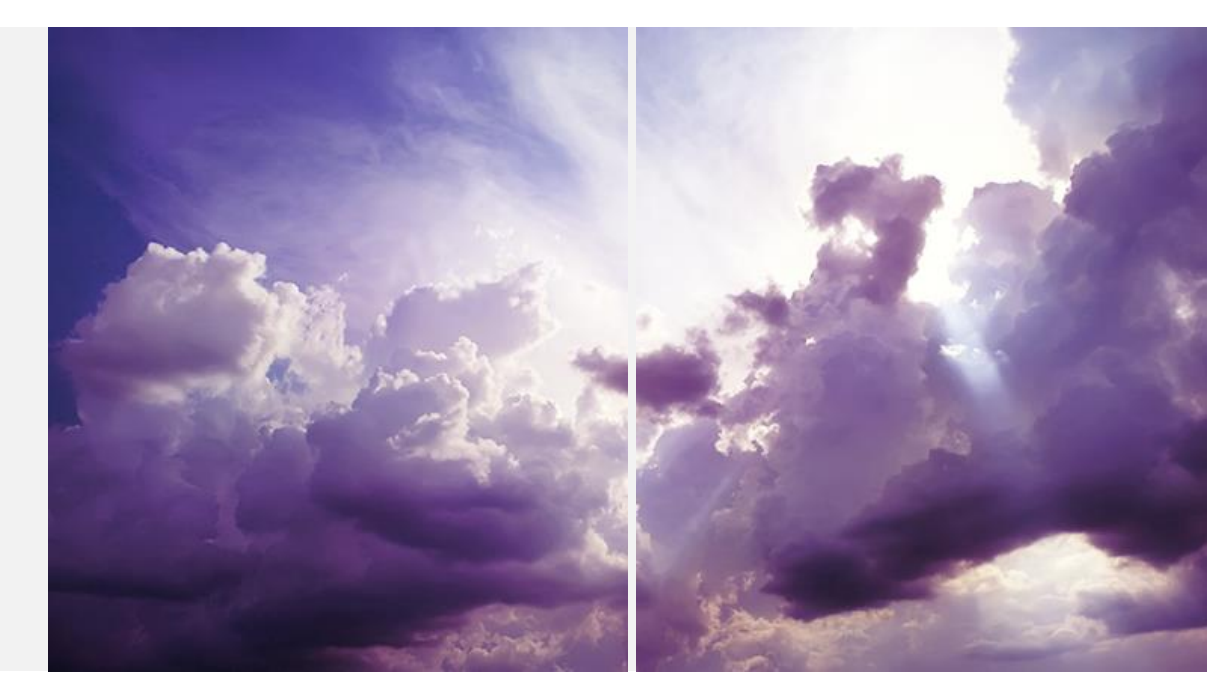

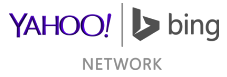

### Creating Accounts

#### Microsoft Account (MSA)

- If you have an existing MSA, a new account isn't necessary
- Otherwise, if you're a merchant with a US presence, create an account
	- <https://signup.live.com/signup.aspx>
	- Click "Create account" when done.
- This account will be used for Bing Webmaster Tools

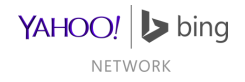

### Creating Accounts

#### Bing Ads Account

- If you have an existing Bing Ads account, a new account isn't necessary
	- You should however link your MSA to this account.
- Otherwise, if you're a merchant with a US presence, create an account
	- <https://secure.bingads.microsoft.com/signup?mkt=en-us>
	- Click "Sign up" when done.
	- Link your MSA to this new account
- If you do not have a US presence, unfortunately, Product Ads & Rich Captions are not available

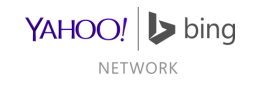

### Creating Stores

Overview of BMC Store Creation

- In order to create an automatically approved BMC store, you'll need:
	- To claim your domain on Bing Webmaster Tools
	- To not be marked as a BingAds adult advertiser
	- Have a US Billing Address
- A store cannot be created until a domain is claimed
- An adult advertiser's store will be automatically rejected
- A store with a non-US Billing country will be queued up for manual review.

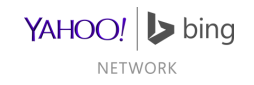

### Bing Webmaster Tools

- Go to: <http://www.bing.com/toolbox/webmaster>
- Click 'Sign in' and enter your MSA credentials

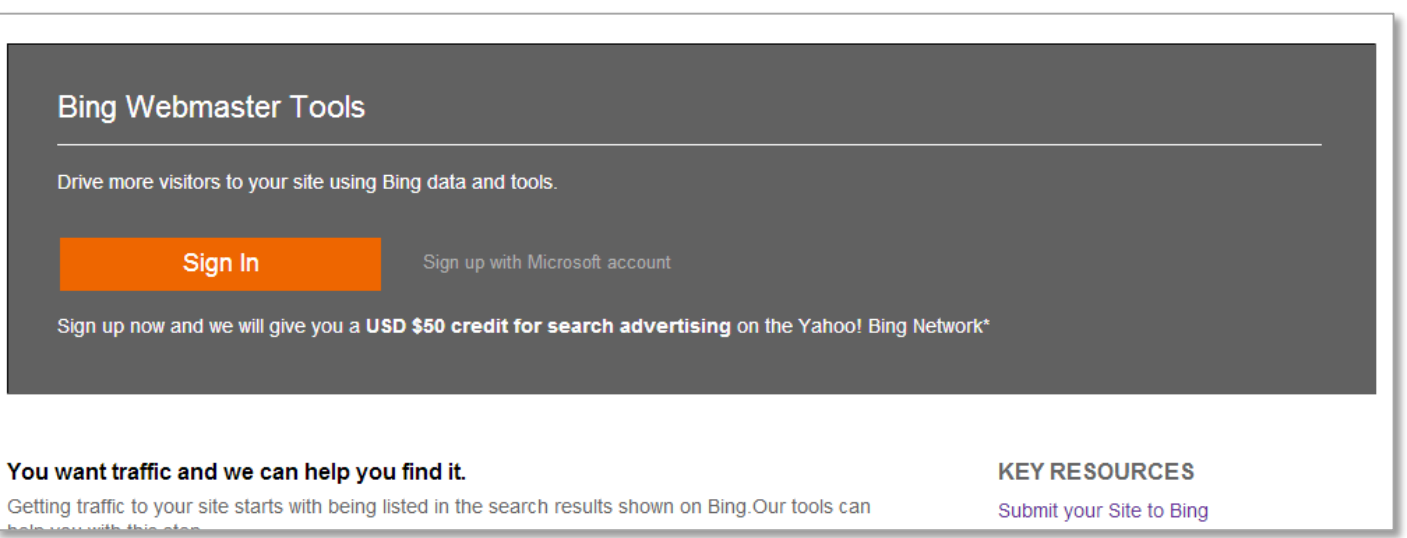

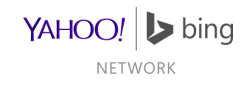

### Setup Your Profile

- Click on "PROFILE" in the upper right-hand corner of Bing Webmaster tools.
- A popup will appear; Fill it out.
- Click Save

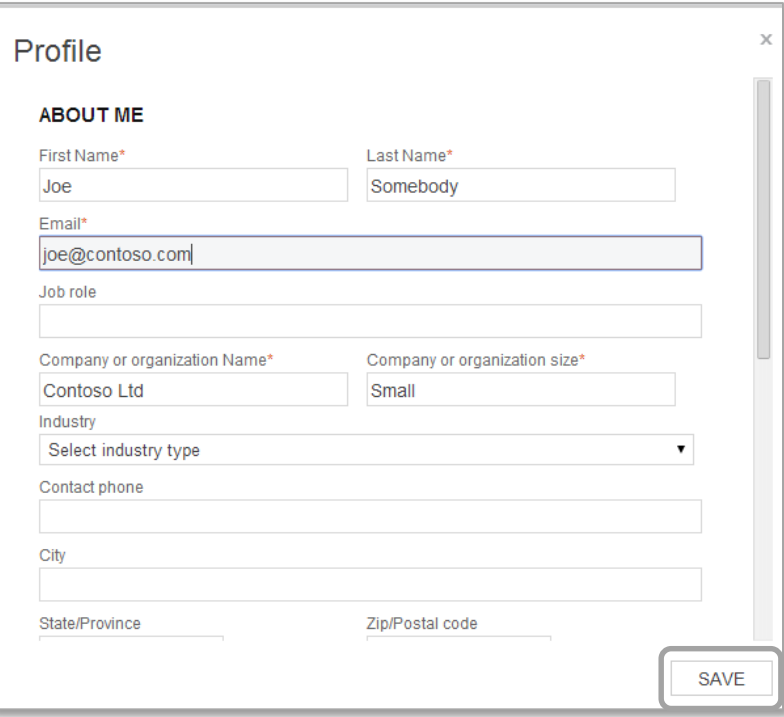

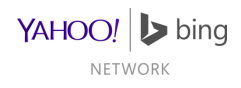

#### Add Store Domain

- Enter your store's domain in the text field under "My Sites"
	- This will be your BMC Store's destination URL
- Click "ADD".

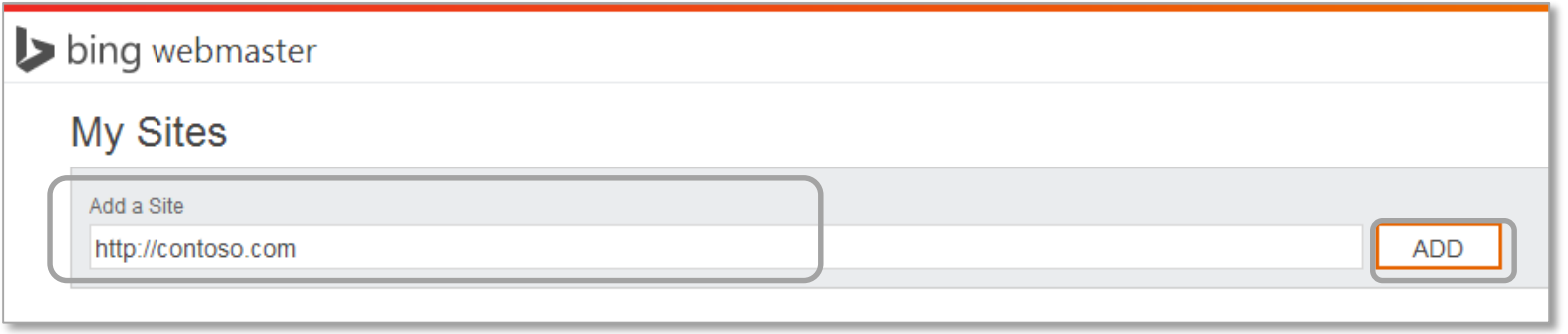

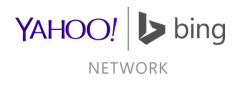

### Provide Domain Details

- Enter more details about your website
- When done hit "ADD"

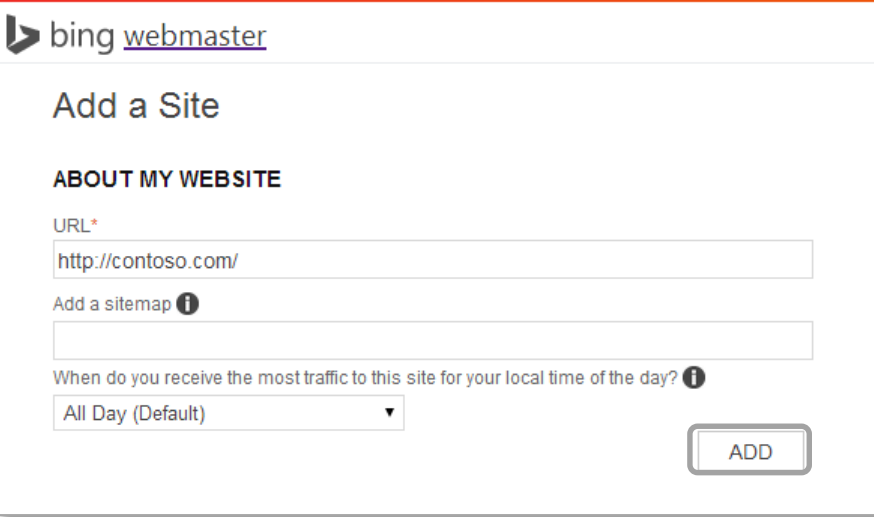

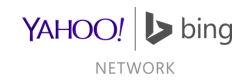

# Verify Domain Ownership

- Verify ownership using one of the three on-screen instructions:
	- XML file authentication
	- Meta tag authentication
	- -Add CNAME record to DNS
- When done hit "VERIFY"

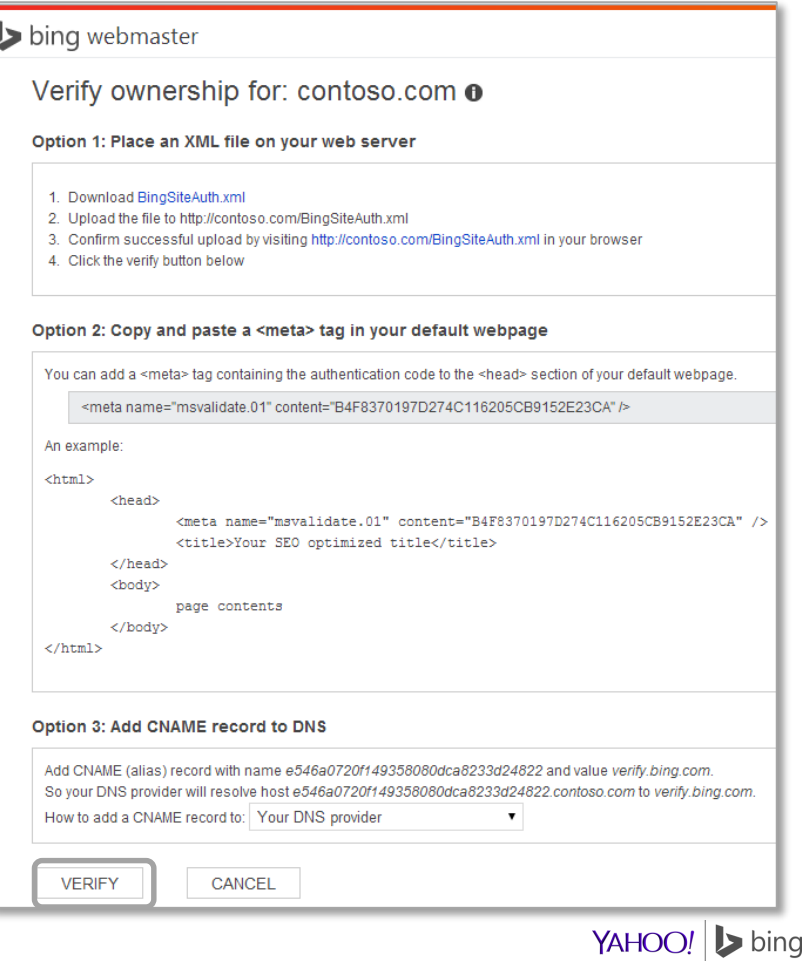

NETWORK

#### Successful Verification

- On successful site verification, you will load a site Dashboard page.
- You can now create a BMC store with this domain.

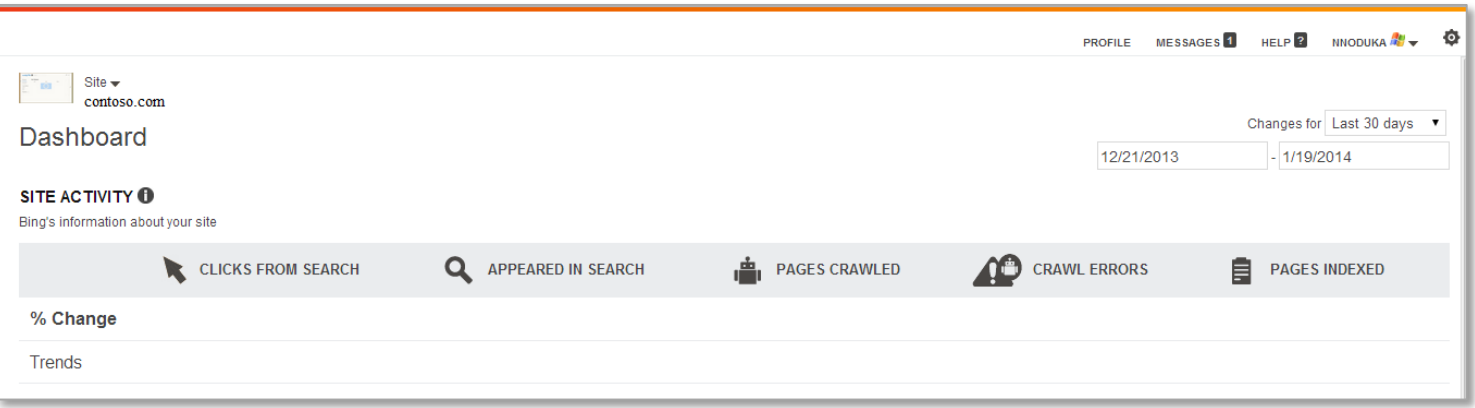

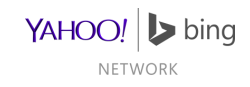

### BMC Store Creation

- Log into Bing Ads using the MSA that verified the domain
- Select Tools
- Select Bing Merchant Center

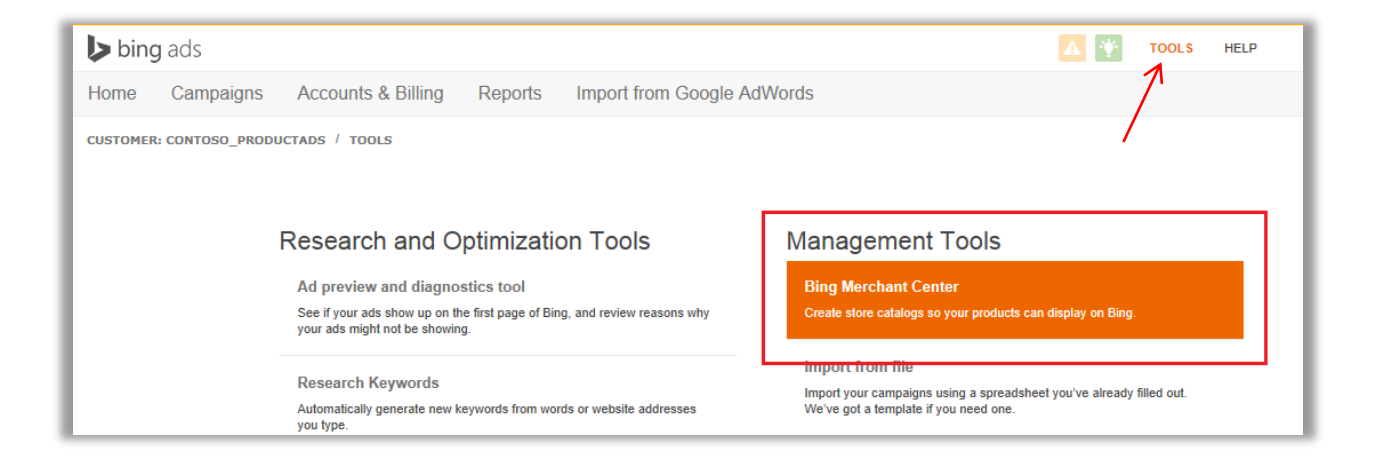

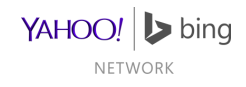

## Creating a BMC Store

- Will be prompted to create a store if you don't already have one.
- Click 'Create a store' to make a new one.

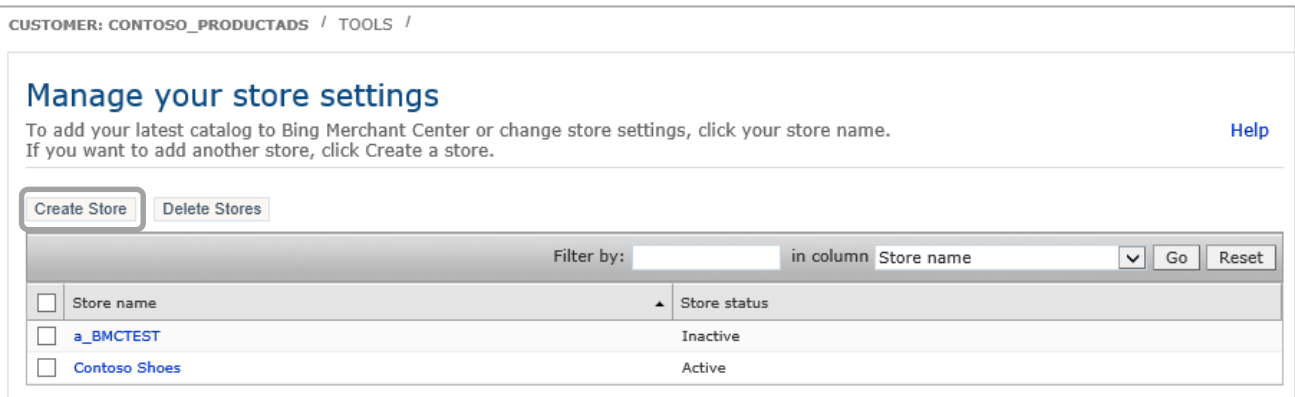

- Each account can have multiple Stores
- BMC does not allow a merchant to sell the same products through multiple stores

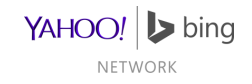

### Provide Store Details

- Enter Store Info
	- Store name cannot be changed later and it will appear in the ads, so accuracy is important.
- Provide a previously verified domain
	- The domain cannot be verified if logging in with a non MSA
	- An unverified domain will prevent store creation
- Select the desired program under Catalog setting
- Click Finish

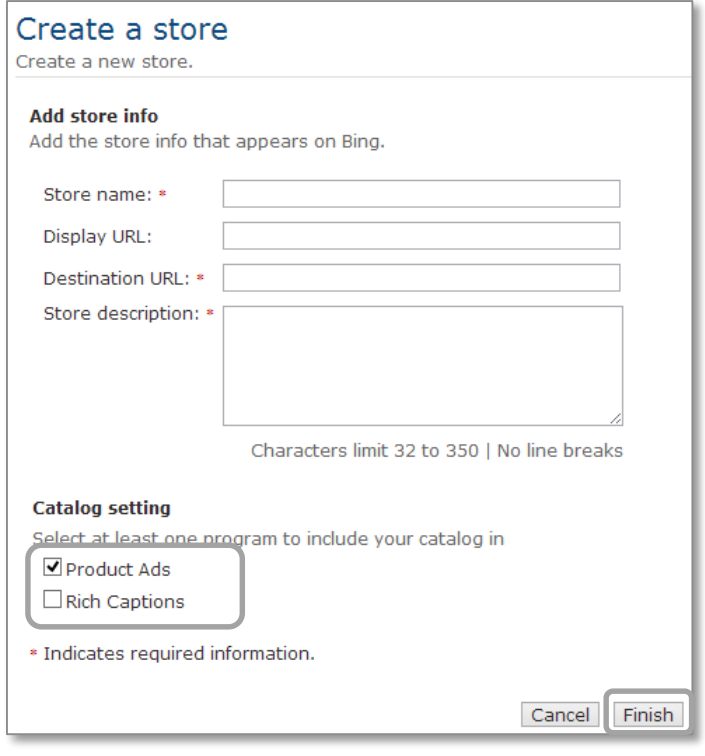

YAHOO! > bing NETWORK

#### Possible Errors on Store Creation

#### Error 1:

The domain cannot be verified if logged in with a non Microsoft Account.

Error 2:

An unverified domain will block store creation.

#### Create a store

Create a new store.

You must verify that you own your URL on Bing Webmaster Tools. Then sign in to Bing Ads with that same Microsoft account.

#### **Add store info**

Add the store info that appears on Bing.

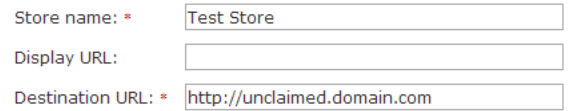

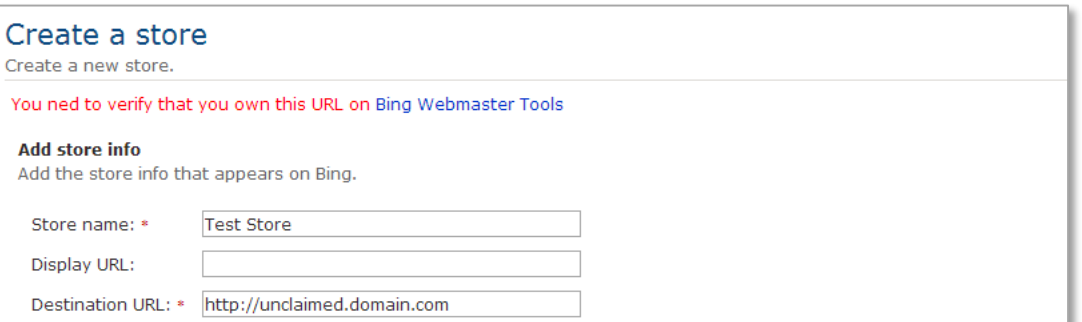

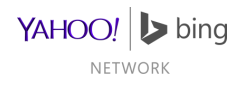

### Successful Store Creation

- After successful store creation, you will be informed on status via the Store Summary page.
- Store Status
	- Possible store status values are: "Active/Inactive/Failed".
	- Active means auto-approved and a catalog has been setup
	- Inactive means either autoapproved and catalog hasn't been setup or is pending manual review.
	- See next slides for store status screenshots.

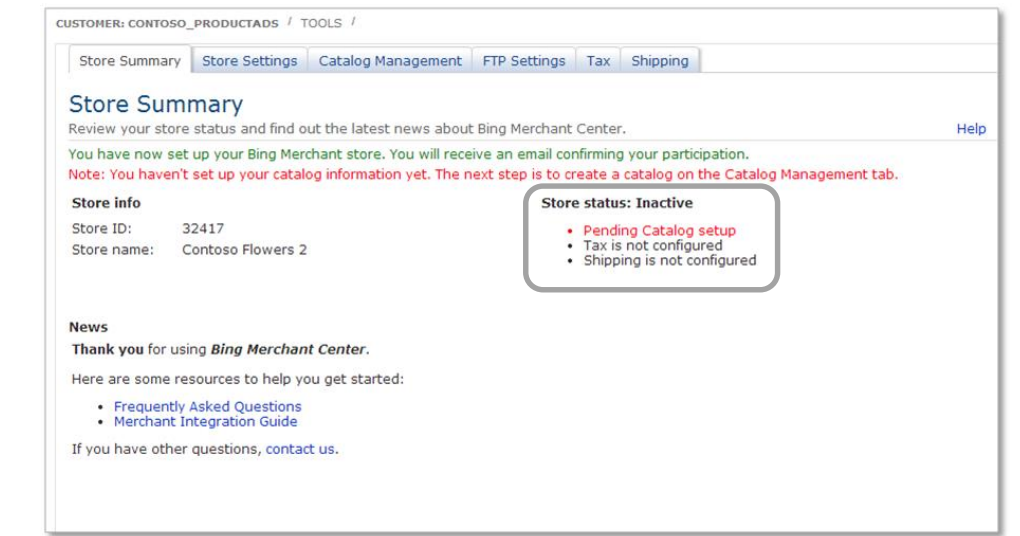

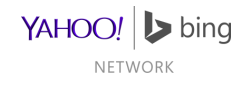

# Store Creation: Possible Statuses

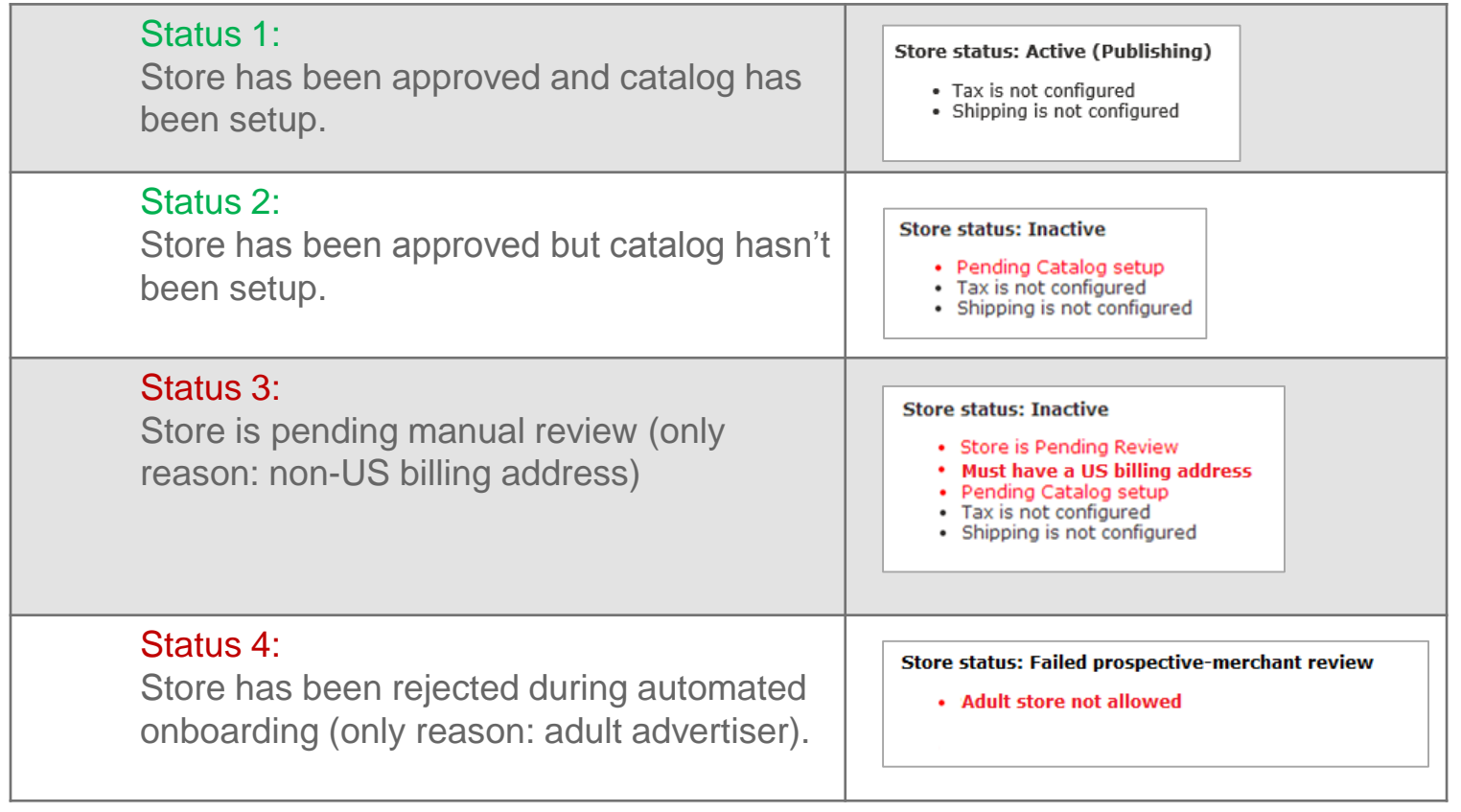

YAHOO! > bing NETWORK

#### Welcome Tab

Review store status and news

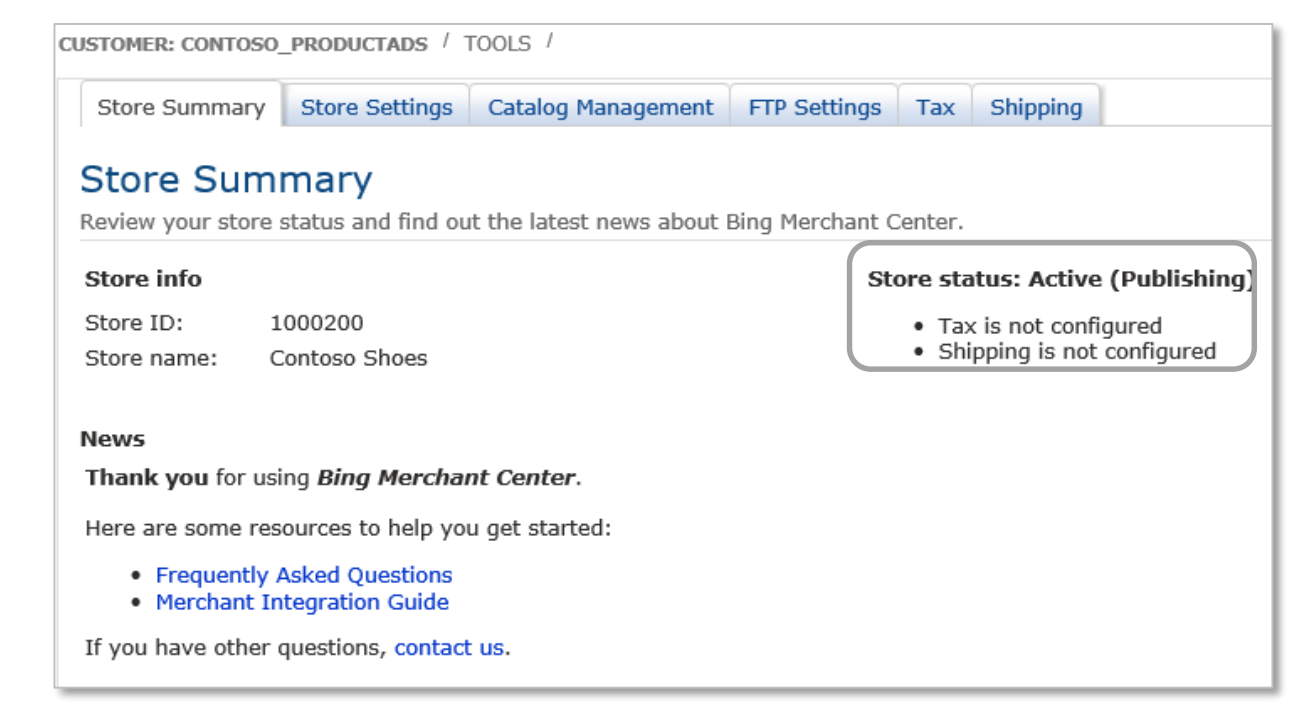

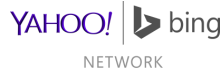

#### Store Settings

Review store information and click "Save"

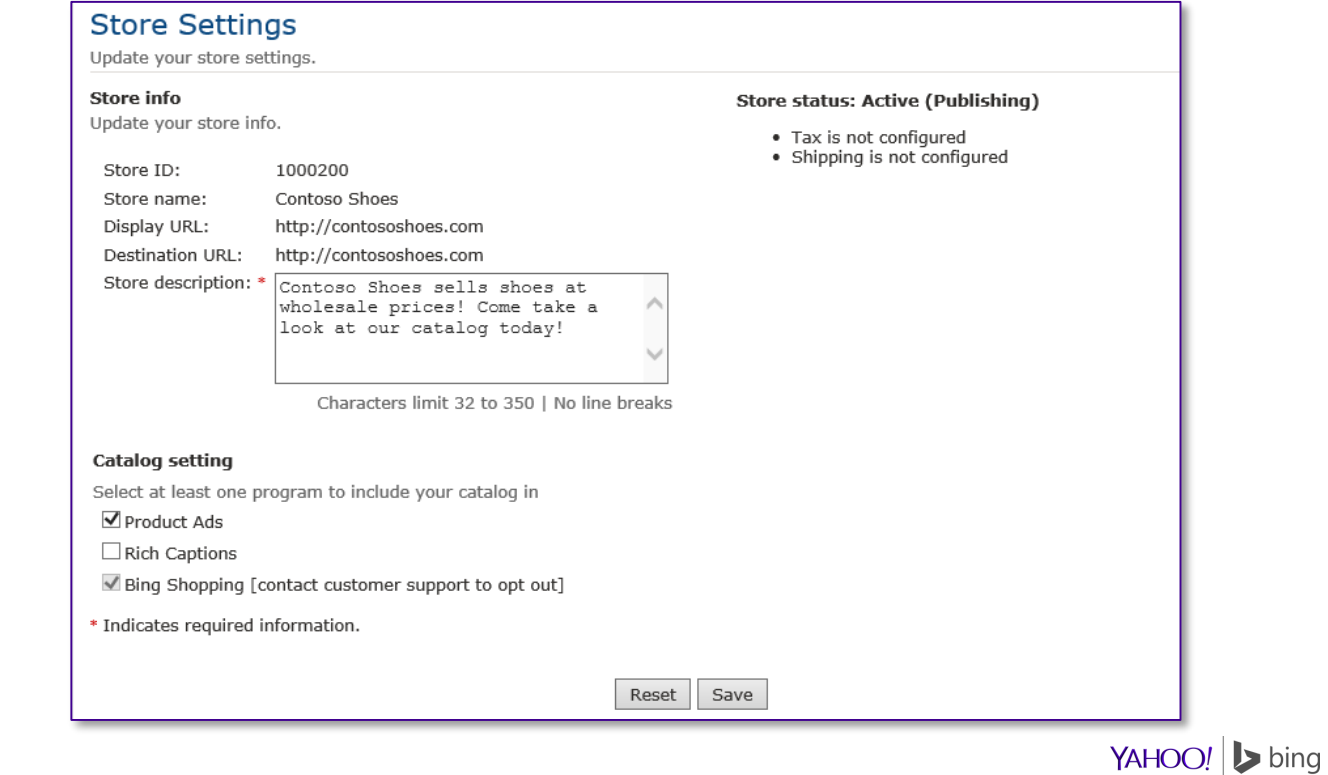

#### Store Catalog

- Will be prompted to create a catalog if there isn't any in store
- Select the catalog to review
- Or click 'Create New Catalog' to create a new Catalog.

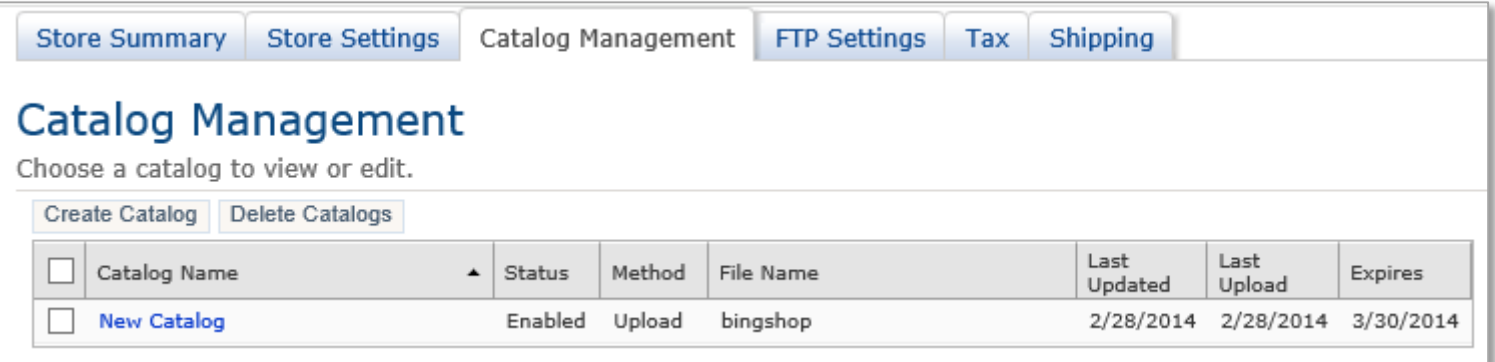

- Stores can have multiple catalogs
- Each catalog requires a separate feed file
- Each catalog should have unique products

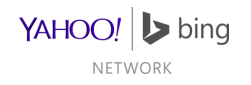

### Catalog Management

Configure Catalog Settings and click "Save"

#### **Catalog Management**

Choose a catalog name and if you want to upload your catalog using an FTP account or download your catalog from a URL.

#### **Select catalog**

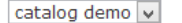

View all catalogs

#### **Catalog info**

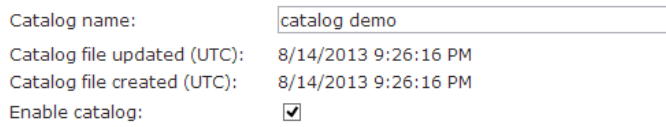

#### **Product Ads catalog file results**

Some product offers in your catalog were rejected. Download report (Date: 8/15/2013, Count: 60) Product offers in your catalog were published. Download report (Date: 8/15/2013, Count: 41)

#### How to submit catalog file

O Download catalog from any URL

Upload catalog file using a FTP account

#### Create or change your FTP account

You must use an FTP account if your catalog is larger than 4 MB. It is recommended to wait 24 hours in between file uploads.

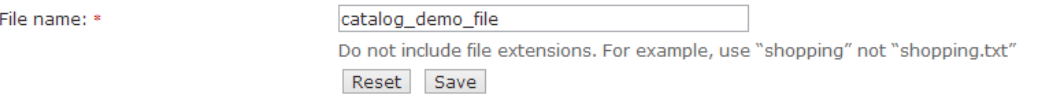

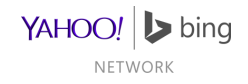

### Catalog Management

- Once you've created a feed file, it can be tested
	- Browse and select the file, then click 'Test File'
	- Results appear on the right
- Testing is not required, but highly recommended

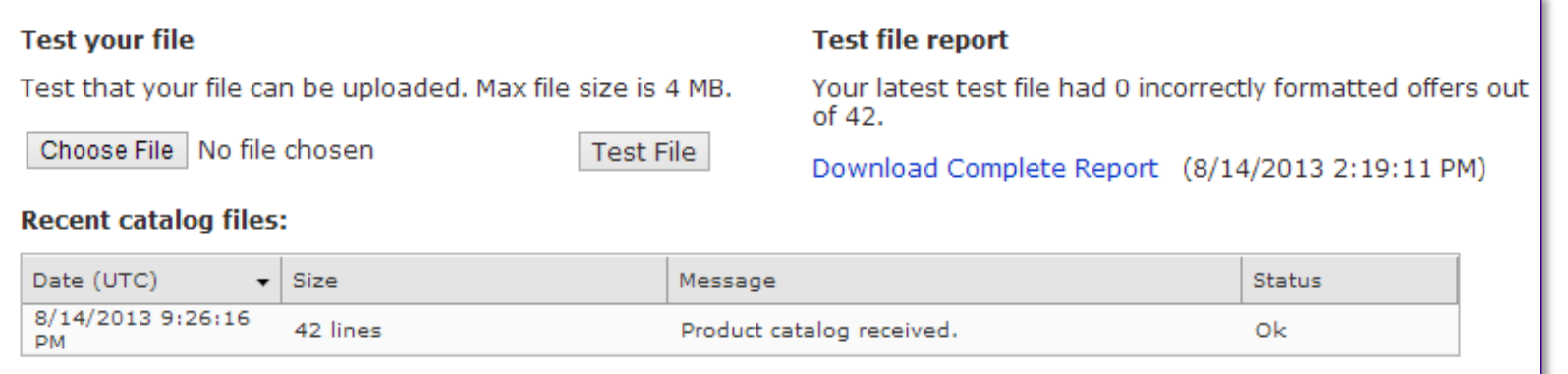

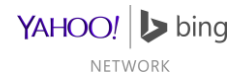

#### FTP Settings

- Create your FTP credentials (if needed) and click 'Save'
- Passwords must be at least 6 characters long, and include 1 number, letter, special character
- FTP account is not required for merchants selecting 'Download catalog from any URL' option in Catalog Settings

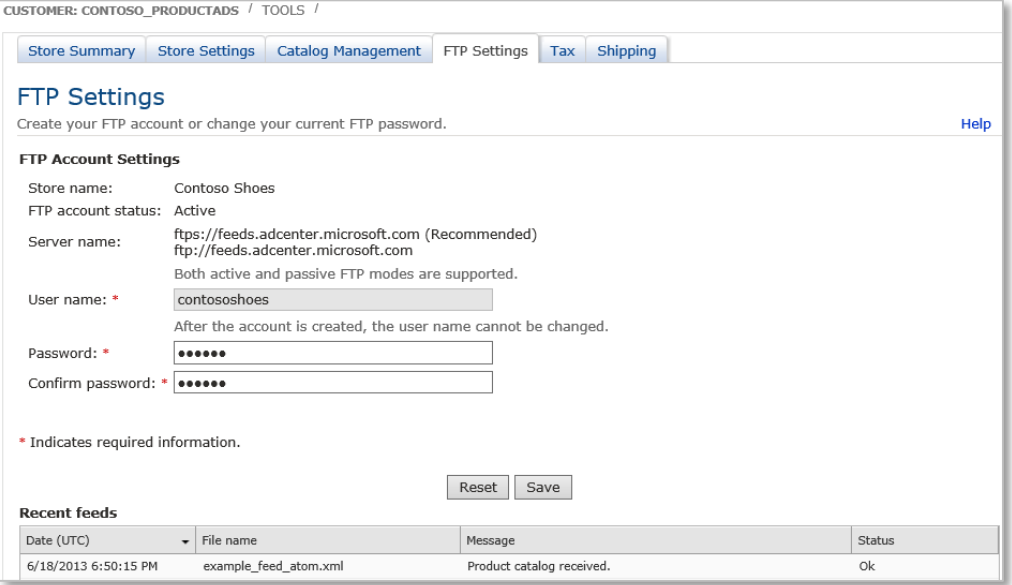

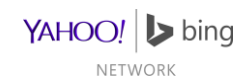

#### **Tax**

- Configure Tax Settings (if needed) and click 'Save'
- Tax information in the Feed File will override these settings

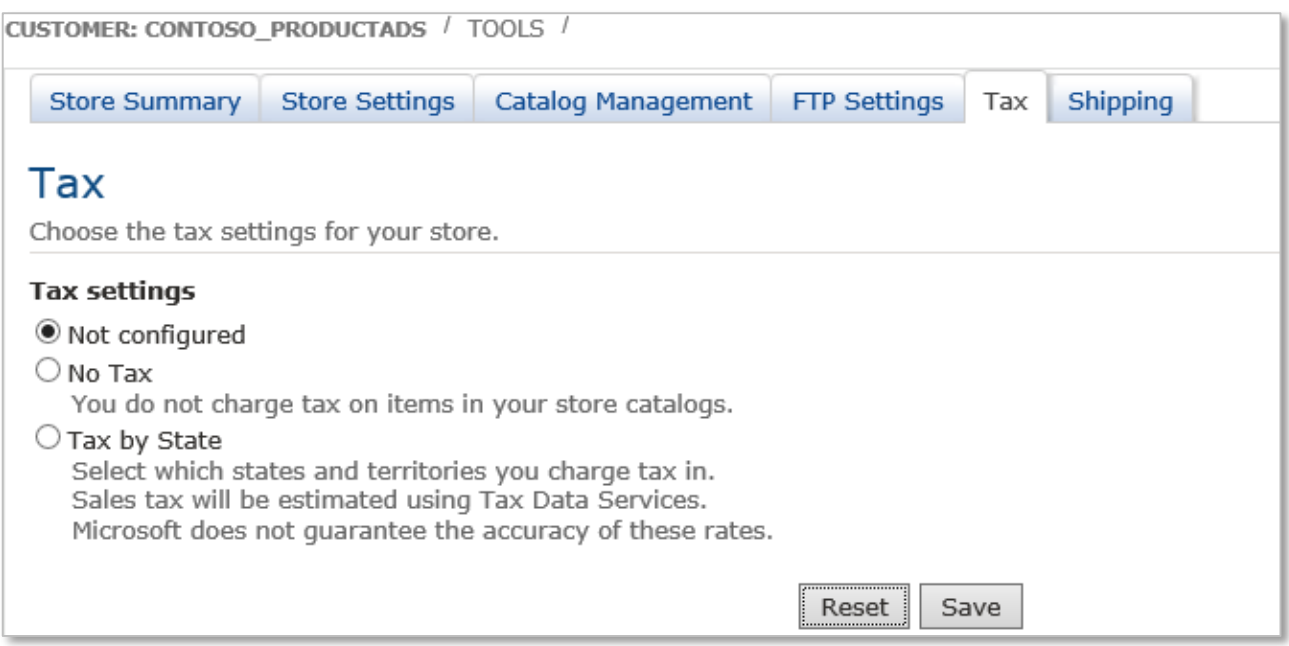

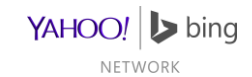

# Shipping

- Configure Shipping Settings (if needed) and click 'Save'
- Shipping information in the Feed File will override these settings
- Note: The 'Free Shipping' checkbox below should not be used without consulting the Bing Merchant Support Team

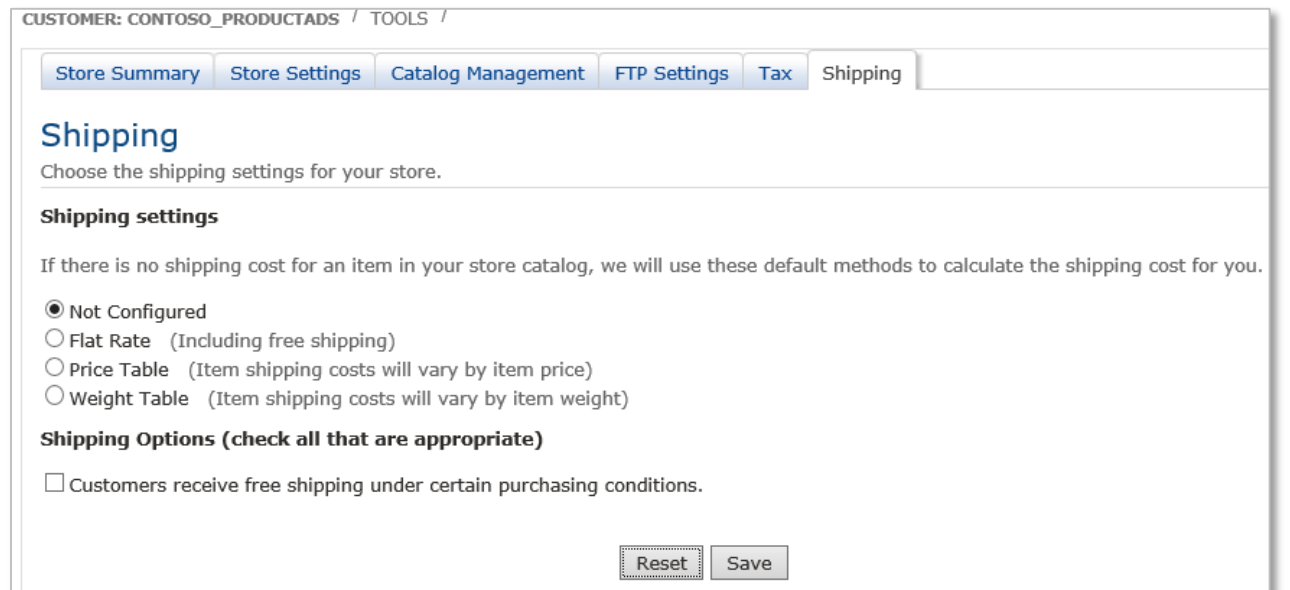

YAHOO! > bing NETWORK

#### **Notes**

- Once you've created a BMC Store, it will be automatically queued up for review.
- The Review process can take up to five (5) days. An automated e-mail will be sent out when a decision has been made.
- The initial feed file can take up to 3 days to begin to publish.
- Subsequent feed file processing once items are publishing can take up to 36 hours to update on the live site.
- Questions or Issues? Contact the Bing Merchant Support Team through the support page: <http://advertise.bingads.microsoft.com/en-us/contact-support> .
- Visit the Bing Ads forum for more information: [http://advertise.bingads.microsoft.com/en-us/forum.](http://advertise.bingads.microsoft.com/en-us/forum)
- Frequently Asked Questions:<http://advertise.bingads.microsoft.com/en-us/bing-merchant-faqs>

YAHOO! > bing

#### Feed Files

**Overview** 

Sending Files to Bing Merchant Center

Feed File Format

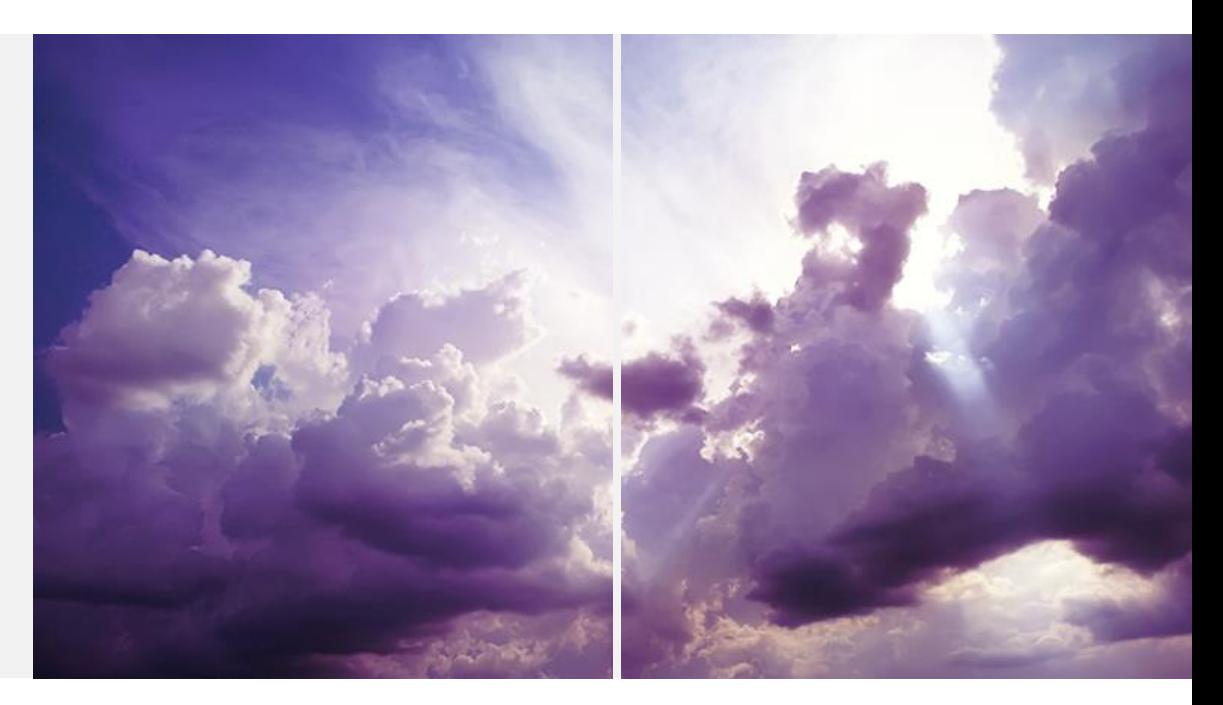

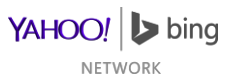

#### **Overview**

- Feed files cannot be uploaded until the account has been approved
- Feed files can be sent to Bing Ads one of three ways
	- Download catalog from any URL
	- Upload catalog file using a FTP account
	- Catalog File Upload
- The first feed file can take up to 3 days to publish
	- Images have to be crawled and ProductURLs verified before the product can publish
- Subsequent feeds can take up to 36 hours to update
- <span id="page-29-0"></span>• Files can be tested through the 'Test your file' section on the Catalog Management tab

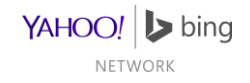

### Sending Files to Bing Merchant Center

- File name has to be specified in the 'File name' text box
- Files have to be tab delimited text files
	- .txt, .txt within a compressed format (.zip, .gz, .gzip, .tar.gz, .tgz), .xml (for Google format)
	- Each offer has to be on its own line
- Download catalog from any URL
	- You specify where Bing Merchant Center gets the file
	- If a user name and password are needed, enter this information in the appropriate text boxes
- Upload catalog file using a FTP account
	- Specify your desired FTP username and password on the FTP Settings tab
- Catalog File Upload
	- Files smaller than 4MB can be uploaded through a button on the Catalog Management page

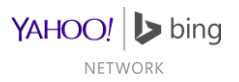

#### Feed File Format

- Required Fields
	- General
	- Aggregator Only
- Optional Fields
	- Offer Information
	- Item Information
	- Additional Pricing Items
	- Bing Attributes
	- Sales & Promotions

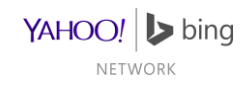

### Required Fields

#### General

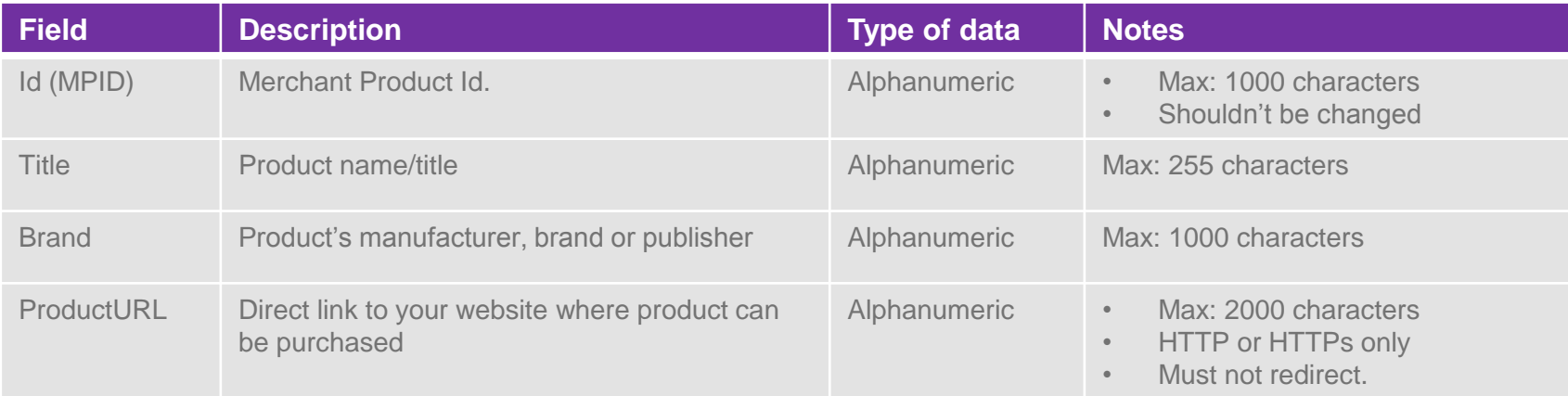

- Id has to be unique for a store/seller (in the case of aggregators)
	- Products with duplicate Ids will not publish
	- Id cannot be reused for a different product in the future.
- <span id="page-32-0"></span>• ProductURL restrictions apply to both direct merchants and aggregators
	- For direct merchants, ProductURL must be path under store's Destination URL.
	- For aggregators, ProductURL must be a direct link to Seller's product page

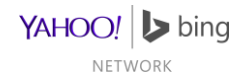

### Required Fields

General

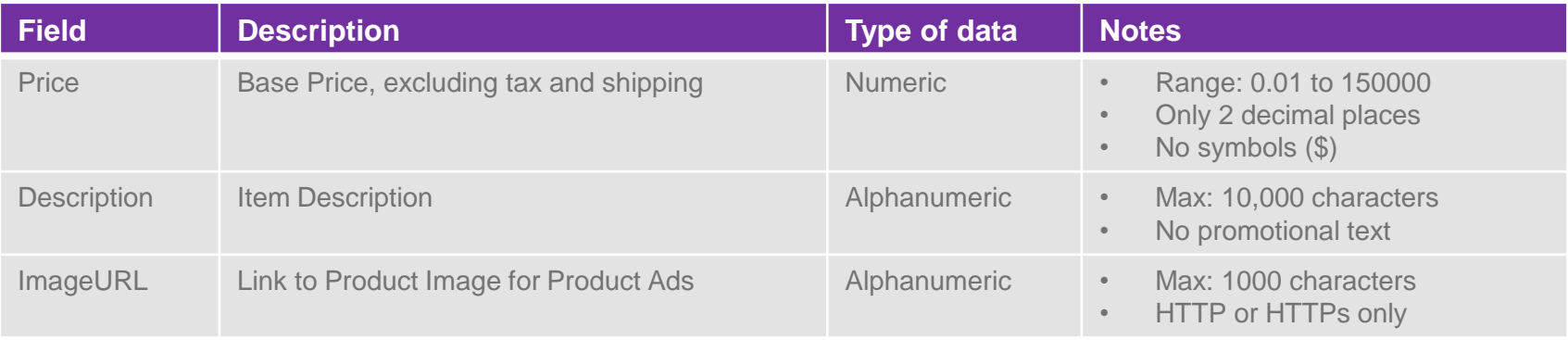

- ImageURL is not required for Rich Captions
- Images have additional restrictions:
	- Supported formats: bmp, gif, exif, jpg, png, tiff
	- Have to be at least 220 pixels in both length and width
	- No watermarks or free shipping text.
	- Images are cached, so if the underlying image changes, the URL must also change.

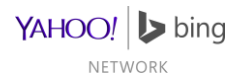

#### Required Fields Example

**General** 

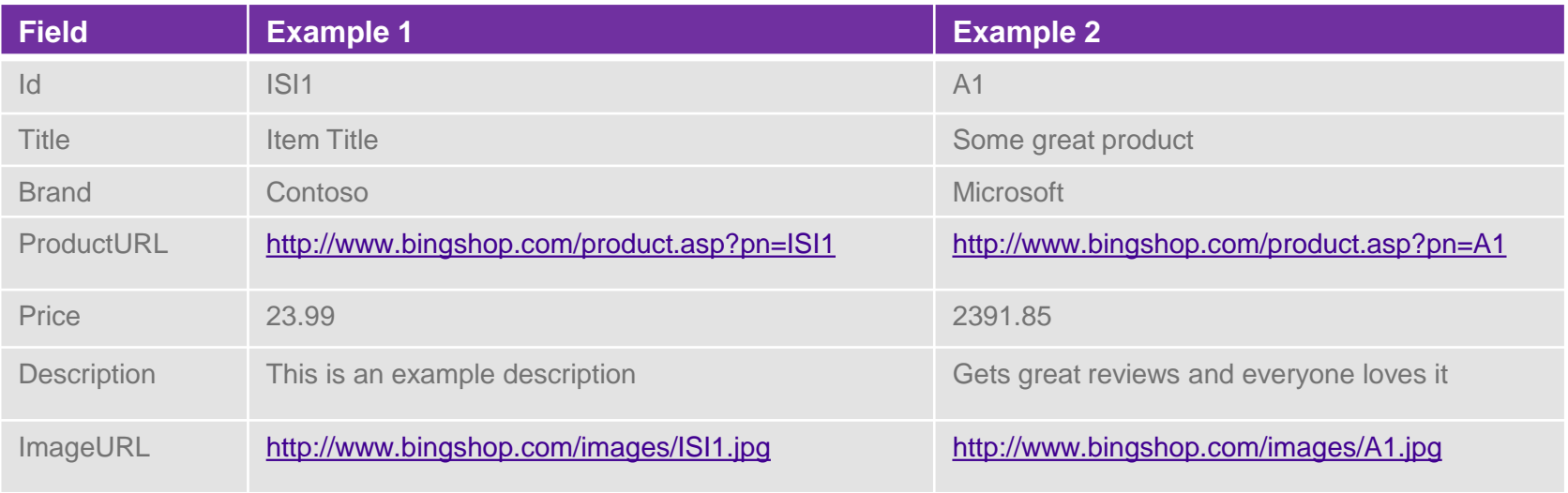

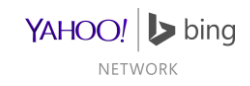

### Required Fields

Aggregators Only

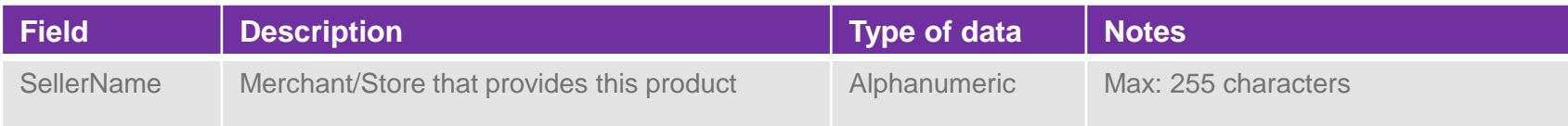

- SellerName is required from aggregators only:
	- It is not accepted from direct merchants' feeds.

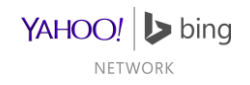
### Required Fields Example

Aggregators Only

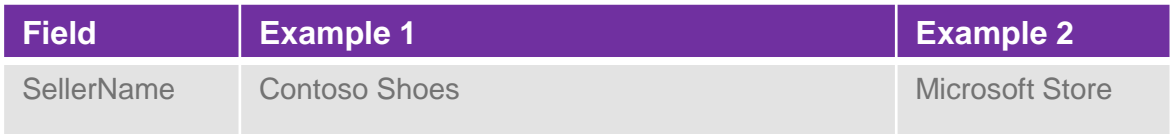

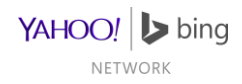

# Optional Fields

#### Offer Identification

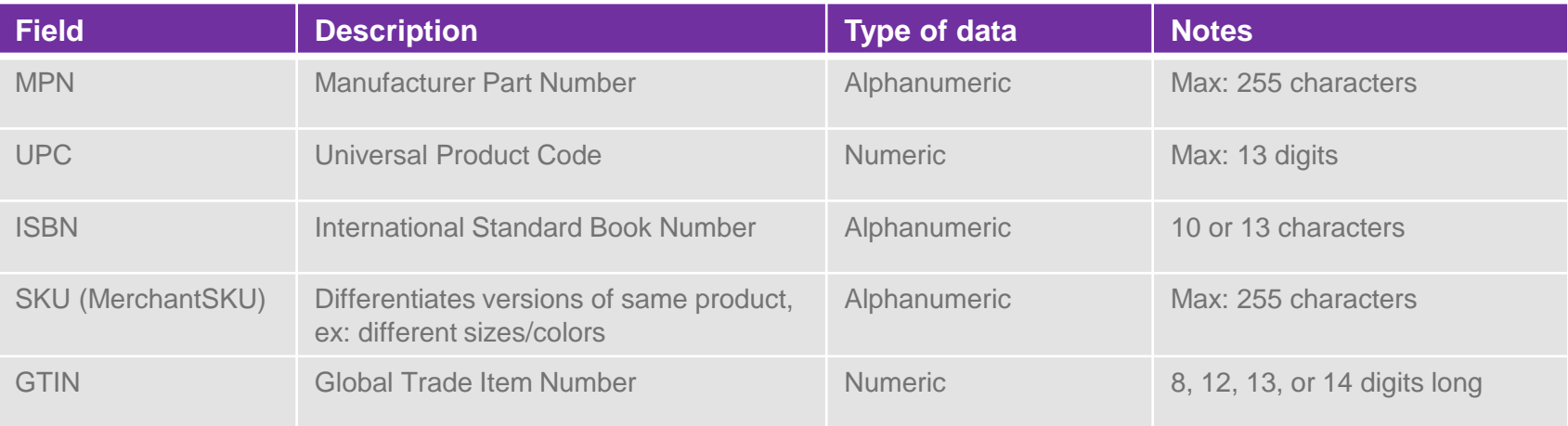

- Cannot use scientific notation for numeric fields (UPC, GTIN)
- SKU and MPN have to be different for each offer

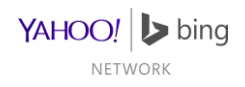

# Optional Fields Example

#### Offer Identification

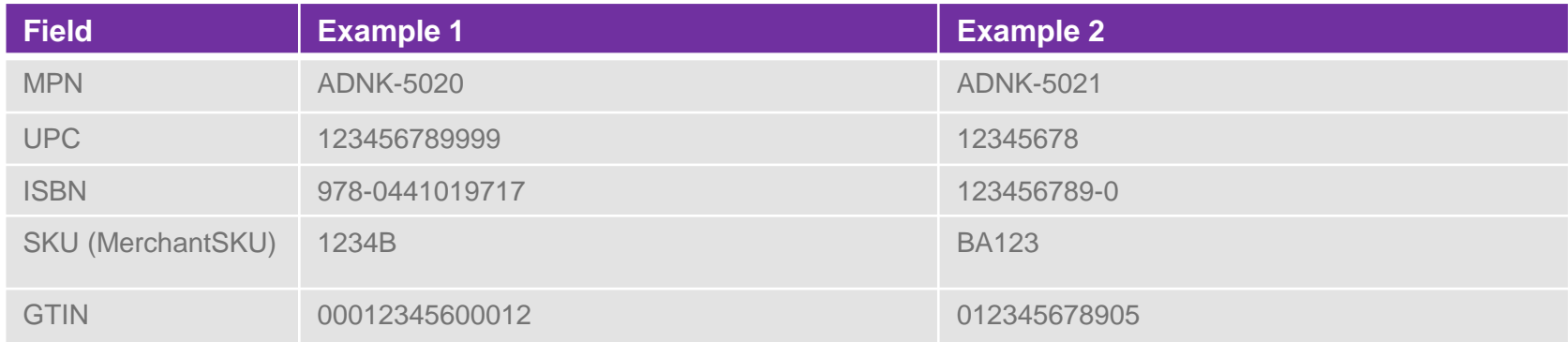

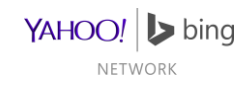

# Optional Fields

#### Item Identification

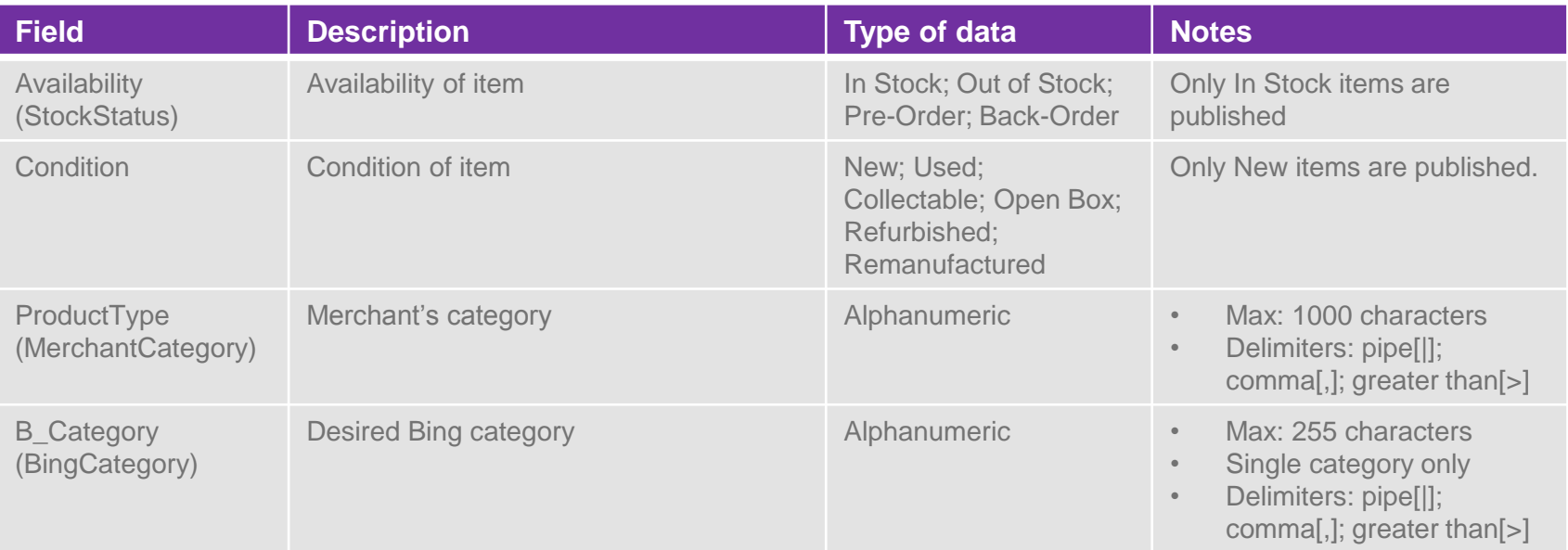

- Only 'In Stock' and 'New' products will publish
- BingCategory is explained in detail later

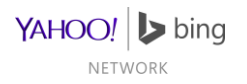

# Optional Fields Example

#### Item Identification

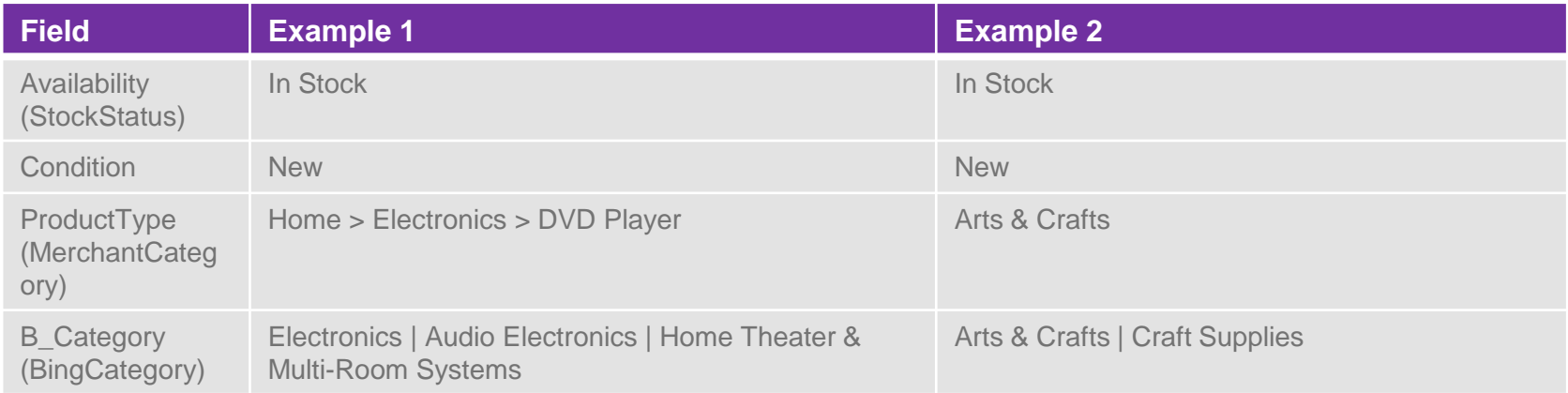

• [More on BingCategory](#page-50-0) later

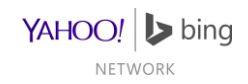

# Optional Fields

#### Additional Pricing Items

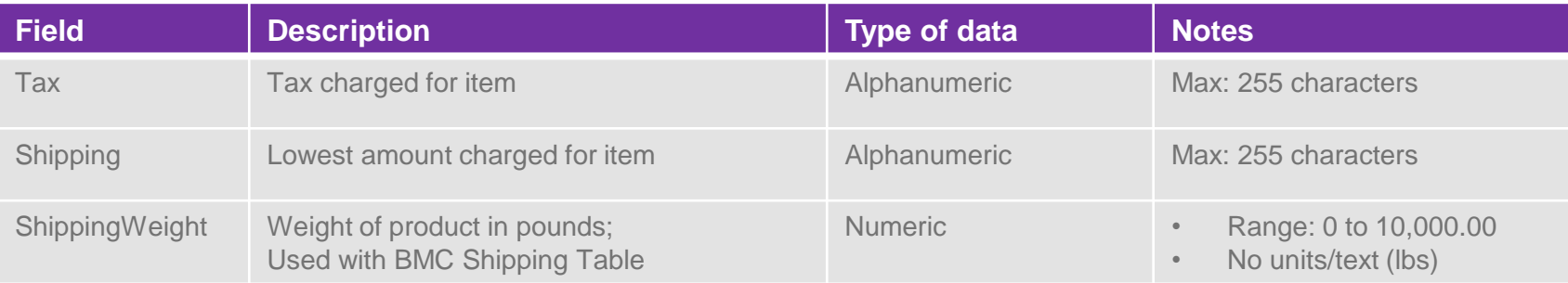

•Tax and Shipping formats are explained later

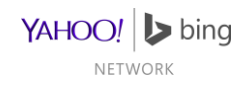

# Optional Fields Example

#### Additional Pricing Items

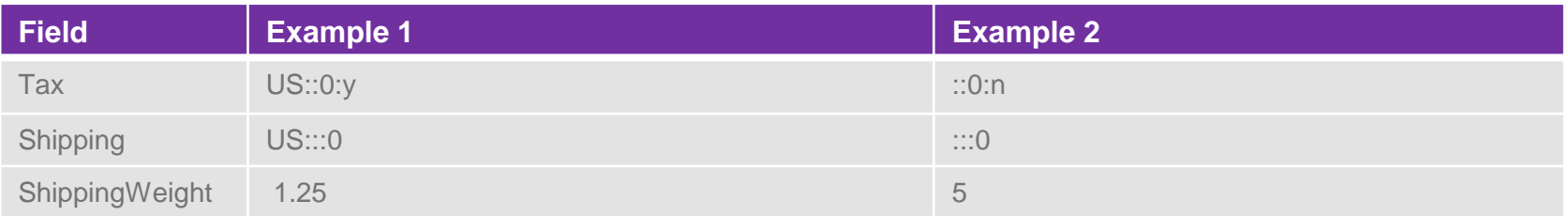

• [More on Tax and Shipping later](#page-51-0)

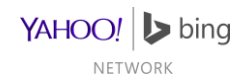

# Optional Fields

#### Bing Attributes

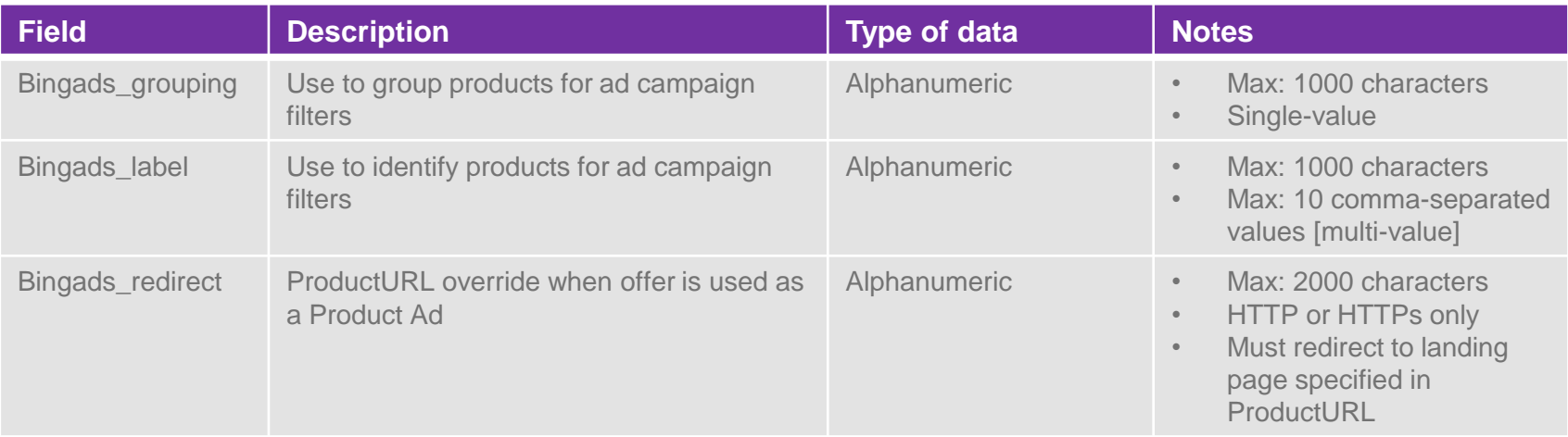

- Advertisers can use Bingads\_redirect to track different traffic sources.
- Bingads\_label should not have empty spaces between commas [ex: "a, ,b" or "a,,b"]

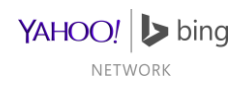

# Optional Fields Example

#### Bing Attributes

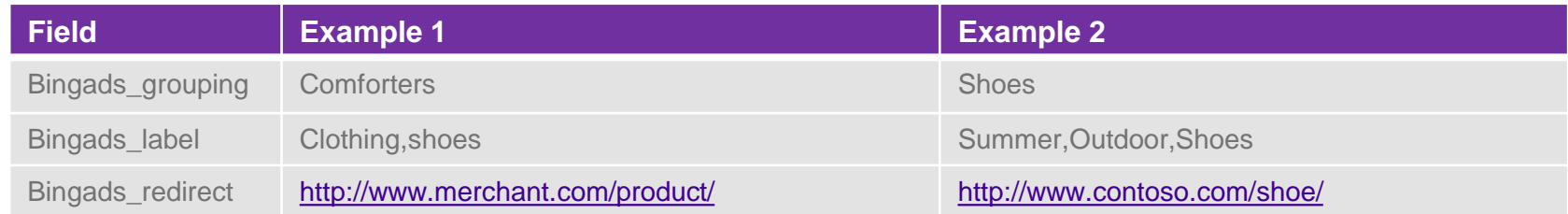

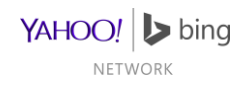

# Optional Fields

#### Sales & Promotions

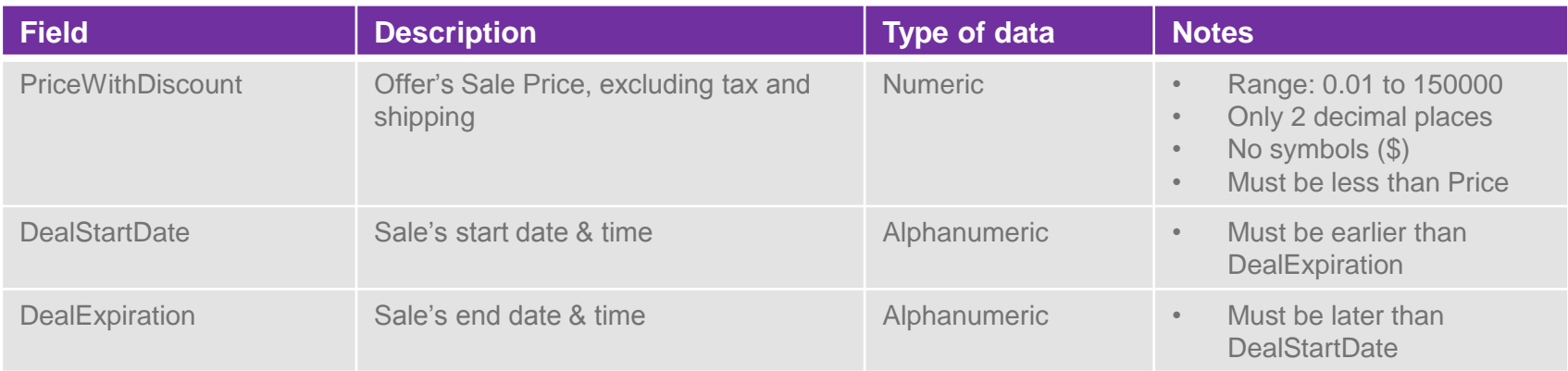

- PriceWithDiscount is required to display a valid sale.
- Dates have to match the format explained later

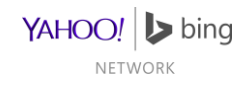

# Optional Fields Example

#### Sales & Promotions

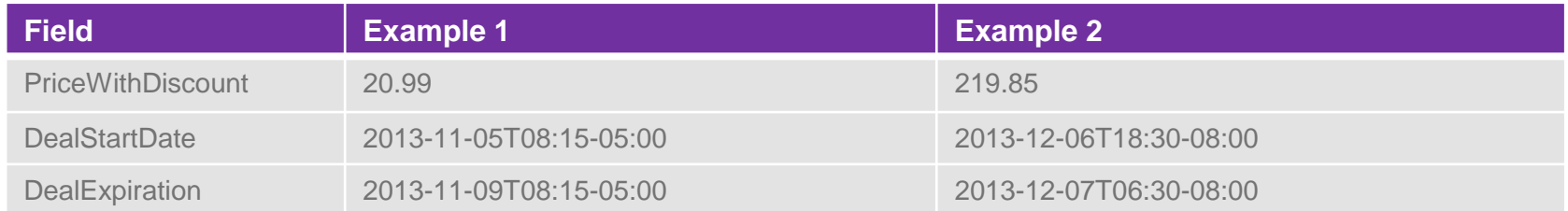

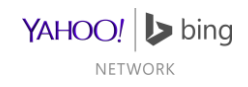

## Date & Time Format

• Date/Time have the following components

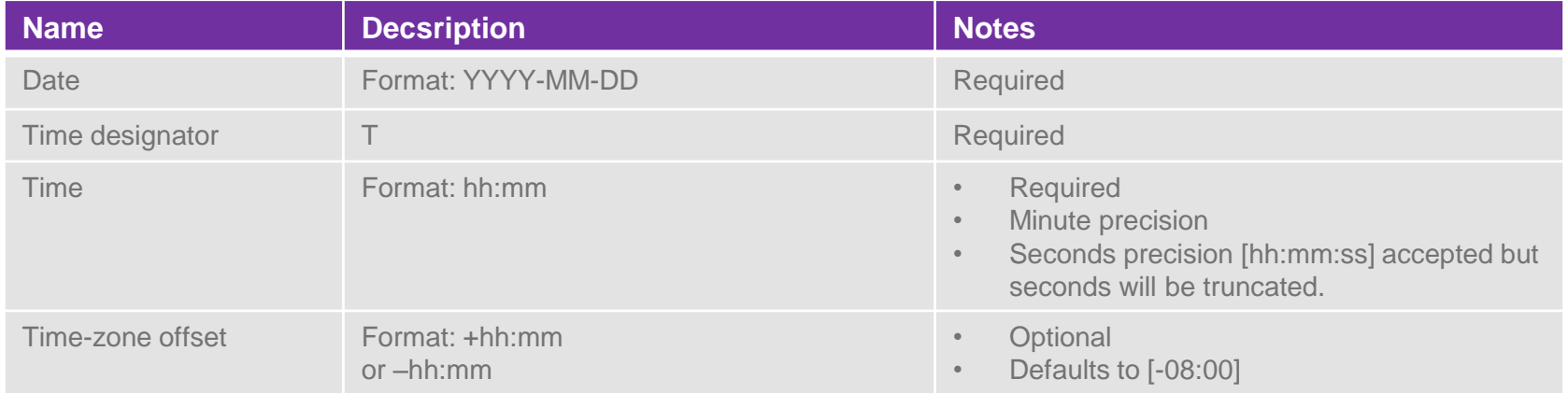

• Fields concatenated in order shown in the table

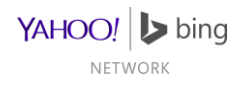

### Date & Time Examples

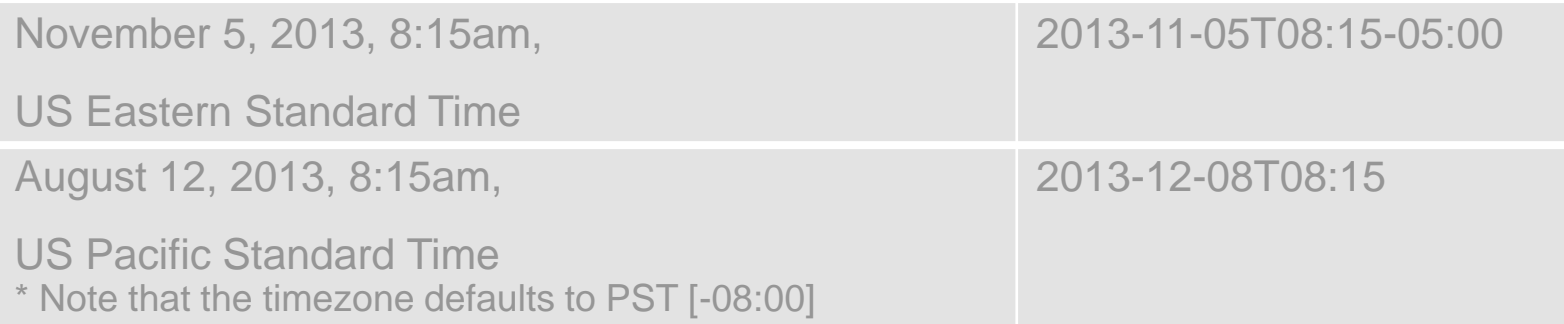

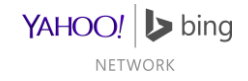

# Bing Category Format

Bing Category is not required in the feed file, it is however recommended

- This field accepts only one value, taken from the **[Bing Category taxonomy list](http://advertise.bingads.microsoft.com/en-us/WWDocs/user/search/en-us/Bing_Category_Taxonomy.txt)**.
- It is recommended that you use the most relevant category for your product.
- Must use the value exactly as specified in the taxonomy list.
- Must use the category's full path.
	- "Baby & Nursery | Baby Activities | Swings" is valid
	- "Swings" or "Baby & Nursery" alone is invalid
- Find the full Bing Category taxonomy list here:
	- [Plain text file](http://advertise.bingads.microsoft.com/en-us/WWDocs/user/search/en-us/Bing_Category_Taxonomy.txt)
	- [Excel spreadsheet](http://advertise.bingads.microsoft.com/en-us/WWDocs/user/search/en-us/Bing_Category_Taxonomy.xlsx)

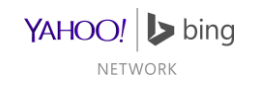

### Tax & Shipping Details

Tax Format

<span id="page-50-0"></span>Shipping Format

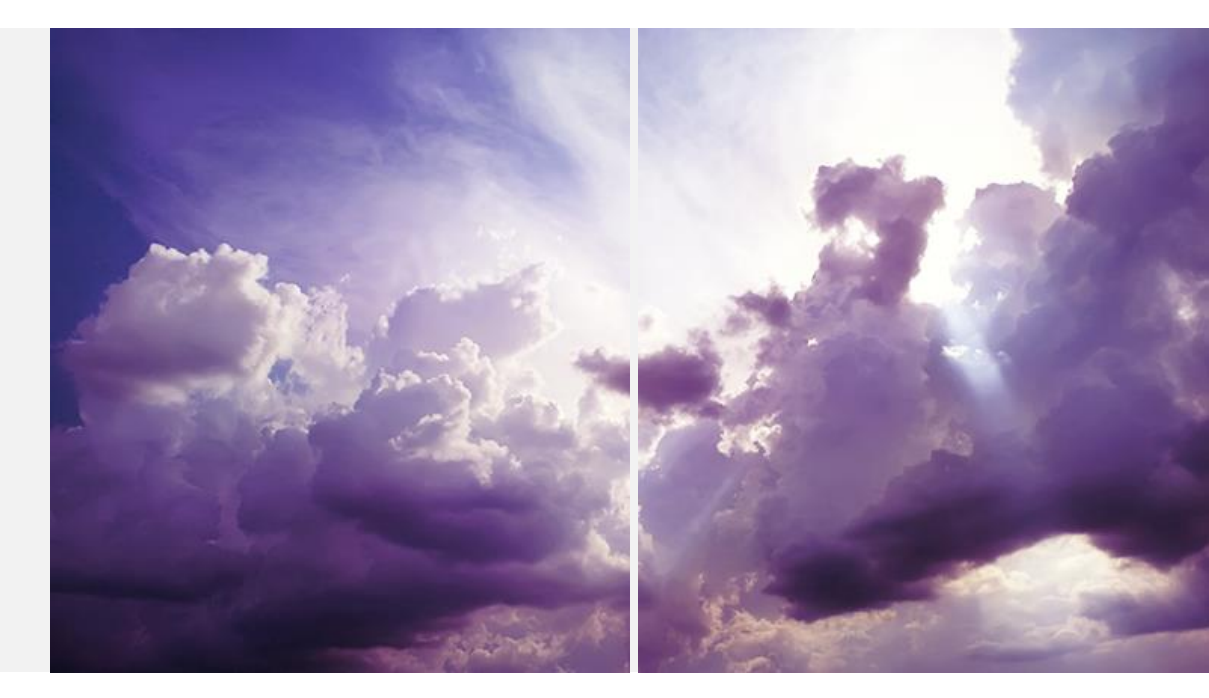

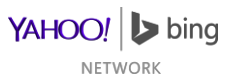

### Tax Format

- Tax information is not required in the feed file
- Feed file information will override BMC configuration
- Rate is the only Required item

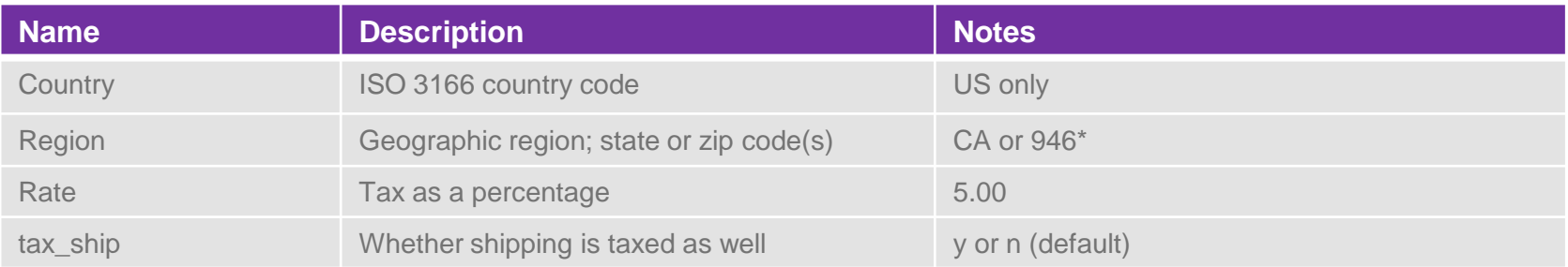

<span id="page-51-0"></span>• Fields separated by colons; groups separated by commas

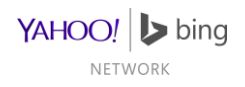

### Tax Examples

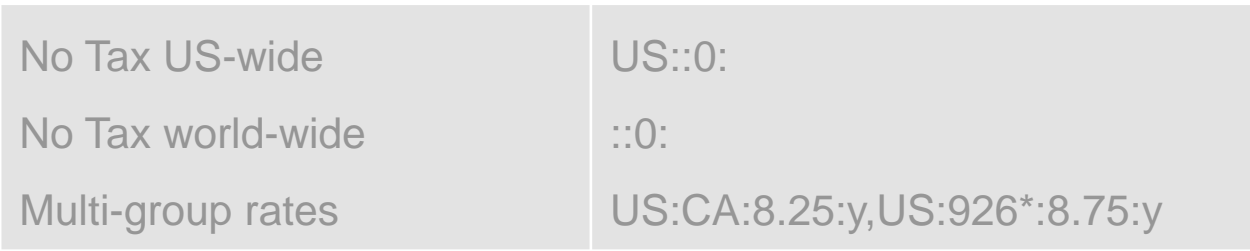

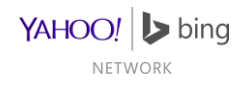

# Shipping Format

- Shipping information is not required in the feed file
- Feed file information will override BMC configuration
- Price is the only Required item

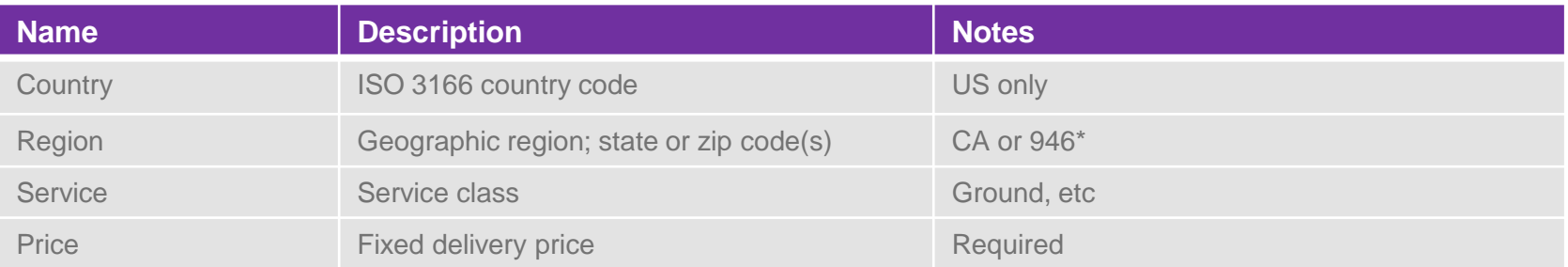

• Fields separated by colons; groups separated by commas

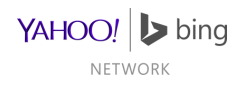

# Shipping Examples

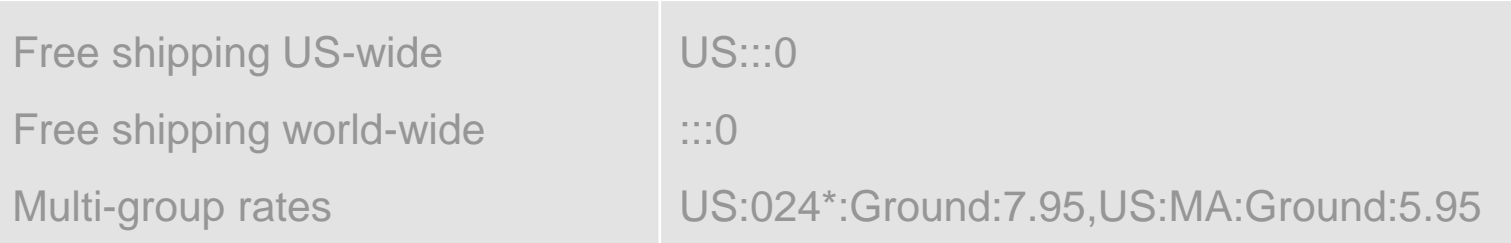

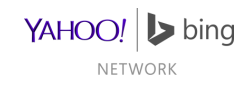

### Feed File Examples

Find an example feed file (using most attributes) here: **[Tab delimited \(.txt\)](http://advertise.bingads.microsoft.com/en-us/WWDocs/user/search/en-us/BingMerchantCenter_Example_Feed.txt)** 

An example using only the required attributes would look like this:

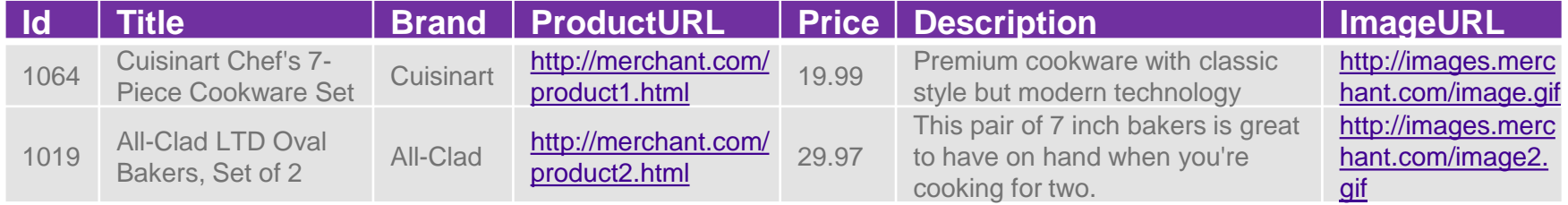

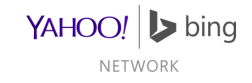

### **Notes**

- Keep your product information fresh by uploading a file daily
- Feed files expire after 30 days which cause the products to stop publishing so upload a file at least every 30 days
- A header row must be the first line in the feed file
- Each offer has to be on its own line.
- Feed files must be tab-delimited text files with extensions: .txt, .zip, .gz, .gzip, .tar.gz, .tgz, or .xml (if Google-formatted).
- The filename can be customized for your store; we recommend 'bingmerchant.txt'
- Quotes and HTML in the text files will cause processing problems
- Watch out for line breaks in the middle of offers
- Special/invalid characters will cause processing problems

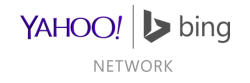

#### Symbols accepted in Feed Files and BMC UI

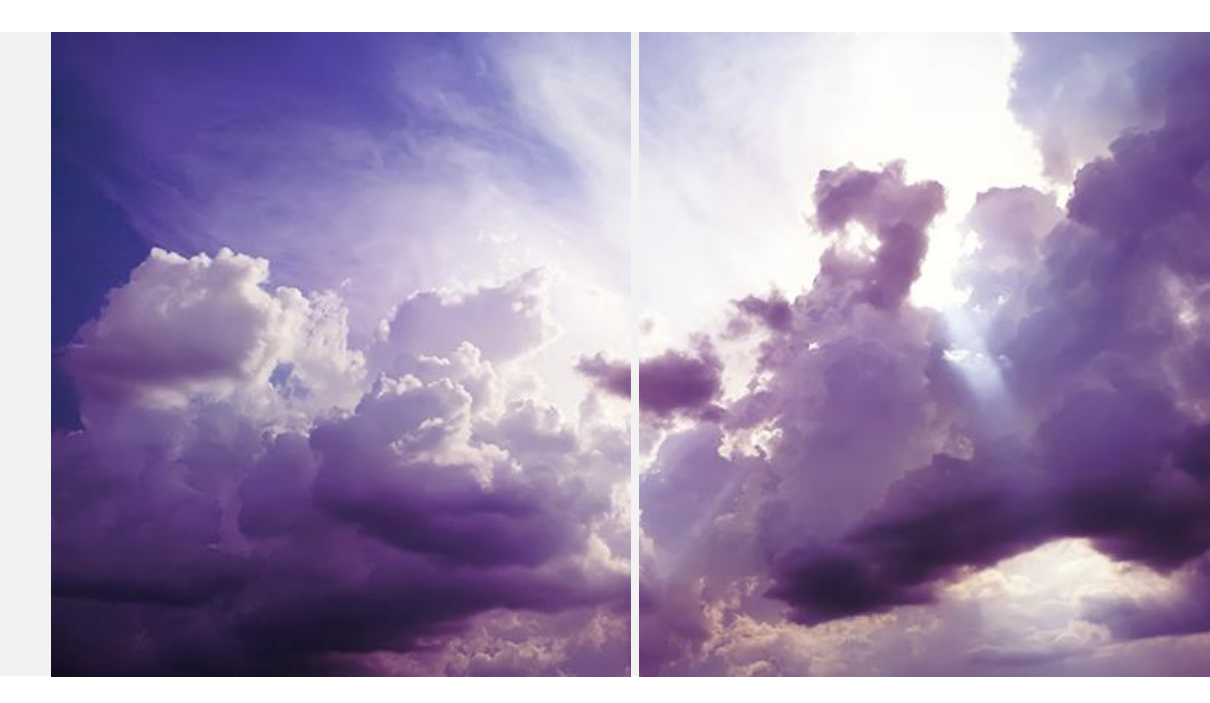

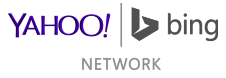

#### Feed File: Excluding Brand, Title & Description

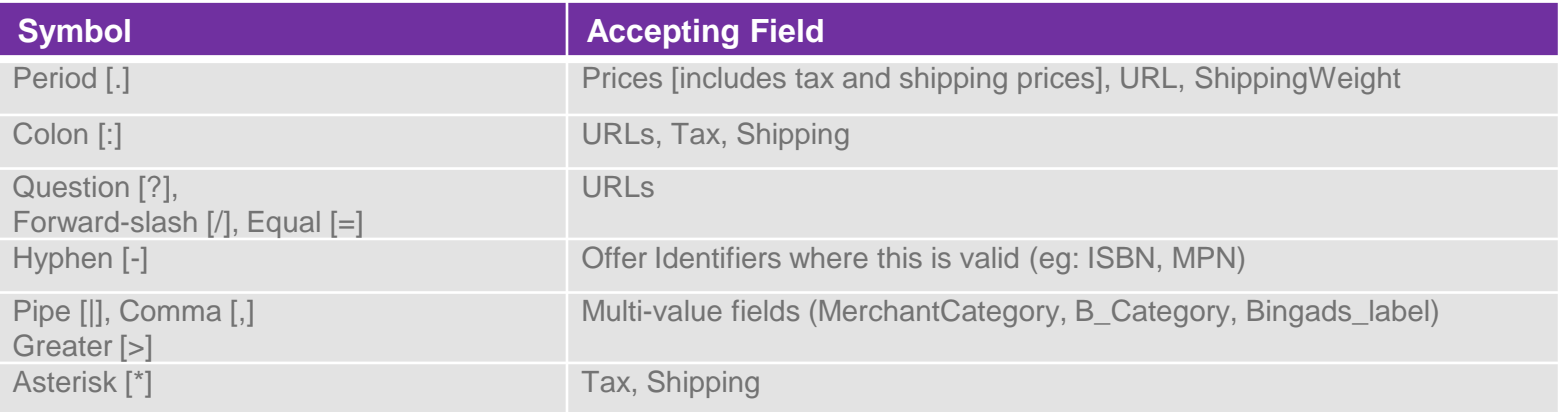

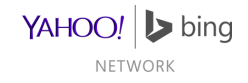

#### Feed File: Brand, Title & Description

- These fields accept any Unicode symbol
- The minimum and maximum length checks are defined on word characters
	- Word character defined [here](http://msdn.microsoft.com/en-us/library/20bw873z.aspx#WordCharacter)

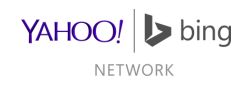

#### BMC Store Settings: Store Name and Description

- Space character, Tab Character
- Quotation marks, single and double:['] ['] [''] ['']
- Other symbols:
	- $\sim$   $\therefore$   $\omega$ ,  $\#$ ,  $\frac{6}{3}$ ,  $\frac{6}{9}$ ,  $\wedge$ ,  $\frac{8}{9}$
	- $\stackrel{*}{\vphantom{a}}$ , , -, +, =
	- $( , ), {}, {}, {}, [ , ]$
	- Colon [:], Semicolon [;], Comma [,], Period [.]
	- $?$ ,  $/$ ,  $|$ ,  $\setminus$

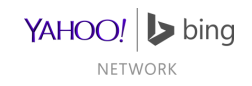

### Submitting Feeds

How to deliver your feeds to Bing Merchant **Center** 

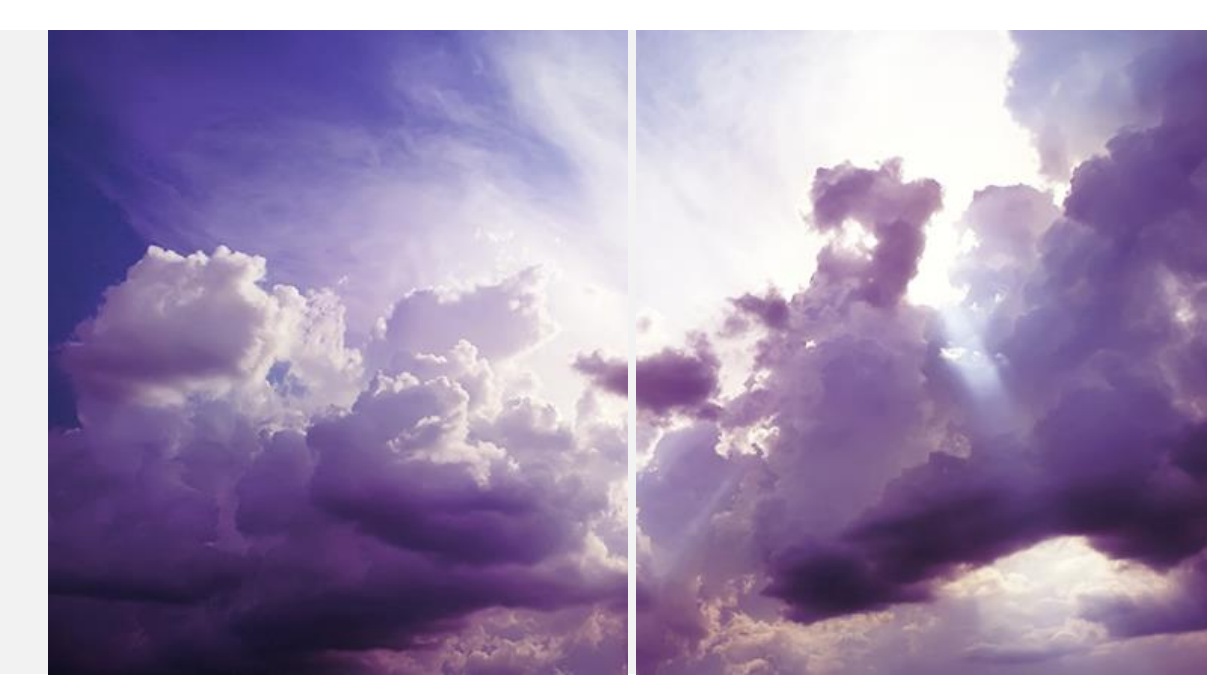

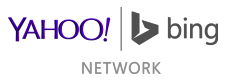

# Download by Bing

File is on a publicly accessible server

#### On Catalog Management Tab

- Select desired catalog
- Select 'Download catalog from any URL'
- Input Source URL (1024 characters max)
- If needed, enter username and password for server
- Click 'Save'

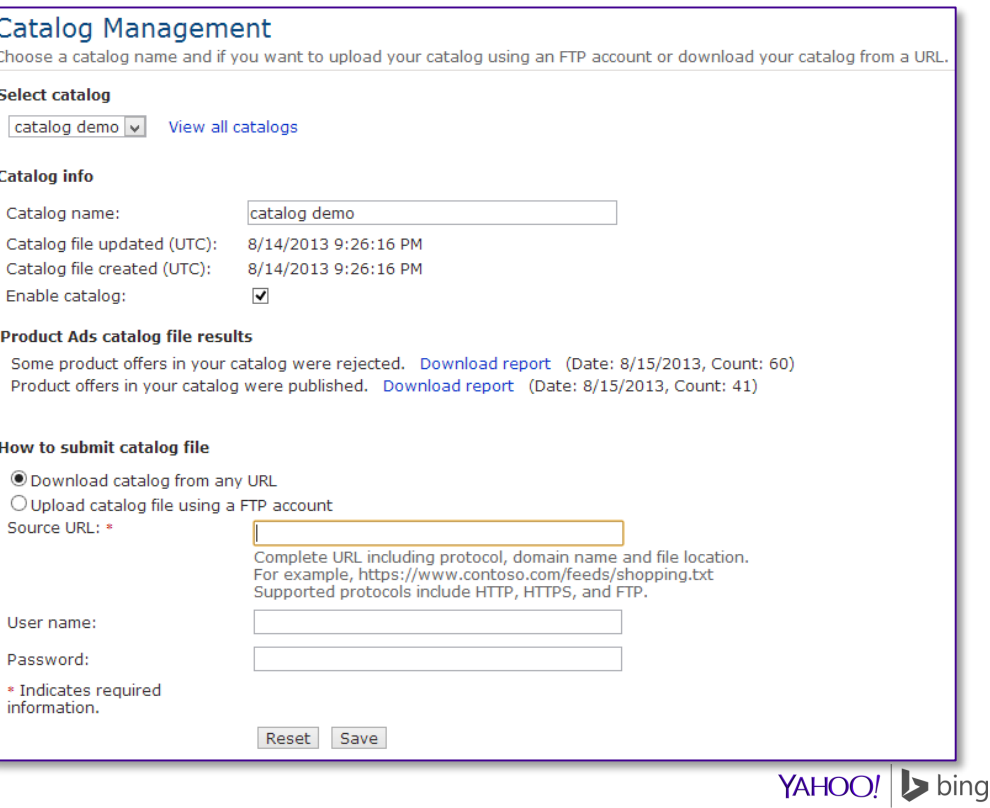

# Upload by FTP

#### On Catalog Management Tab

- Select desired catalog
- Select 'Upload catalog file using a FTP account'
- Input file name
- Click 'Save'

#### On FTP Settings Tab

- Input the desired user name
	- cannot be changed later
- Input and confirm password
	- 6 characters: a number, letter and special character are required

#### FTP Client Software

- Host/server name ftps://feeds.adcenter.microsoft.com
- Active mode

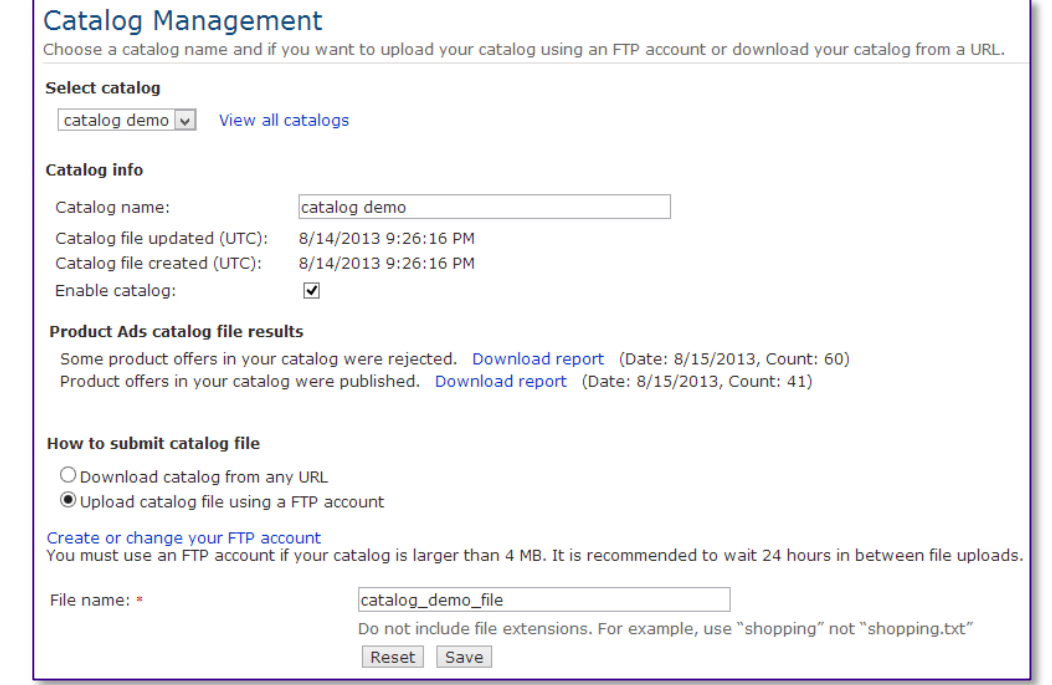

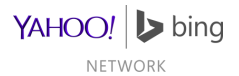

# Upload on Catalog Management Tab

#### On Catalog Management Tab

- For files less than 4MB
- Find 'Catalog File Upload' area of this tab
- Click 'Upload Feed to Bing Merchant Center'

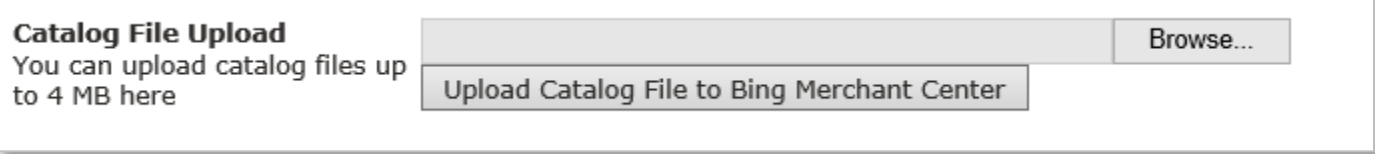

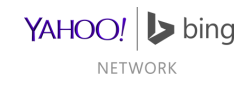

# Checking on Feed Publishing

#### On the Catalog Management Tab

- Rejected Report : Items which are not publishing
- Publishing Report : Items which are publishing

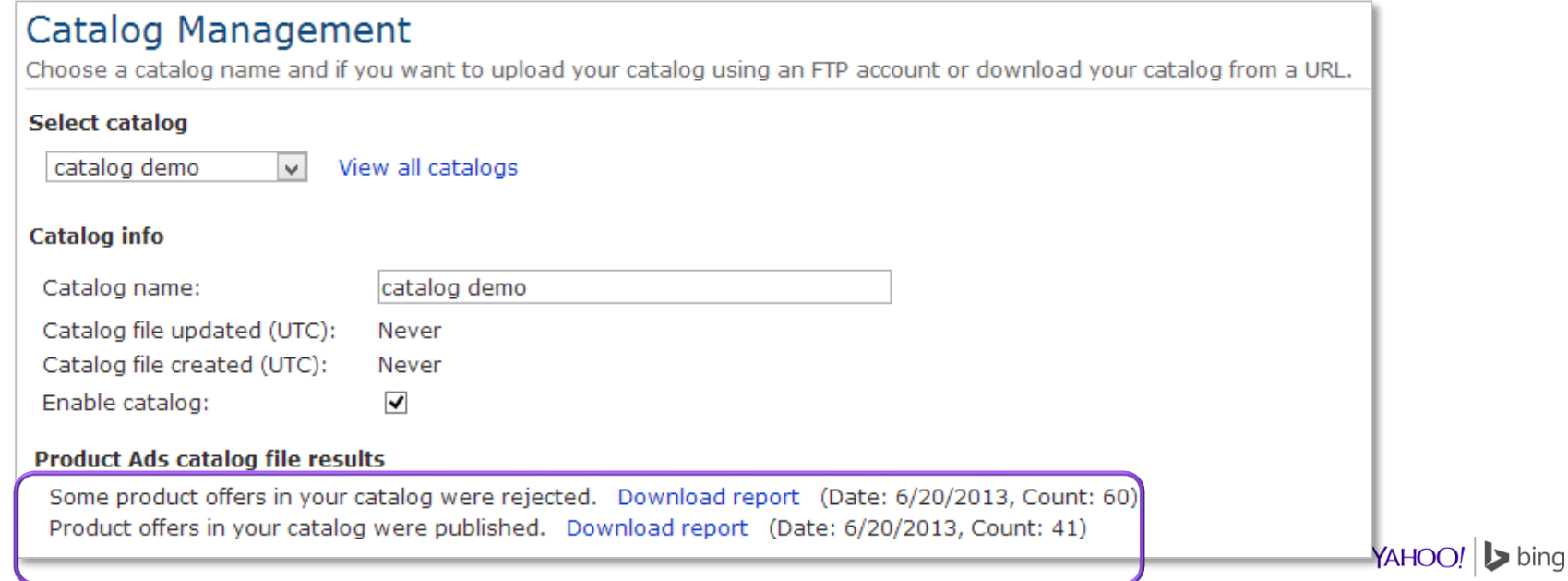

# Checking on Feed Publishing

#### On the Catalog Management Tab

- Recent Catalog Files : Last 5 received feed files
	- Feed files expire after 30 days

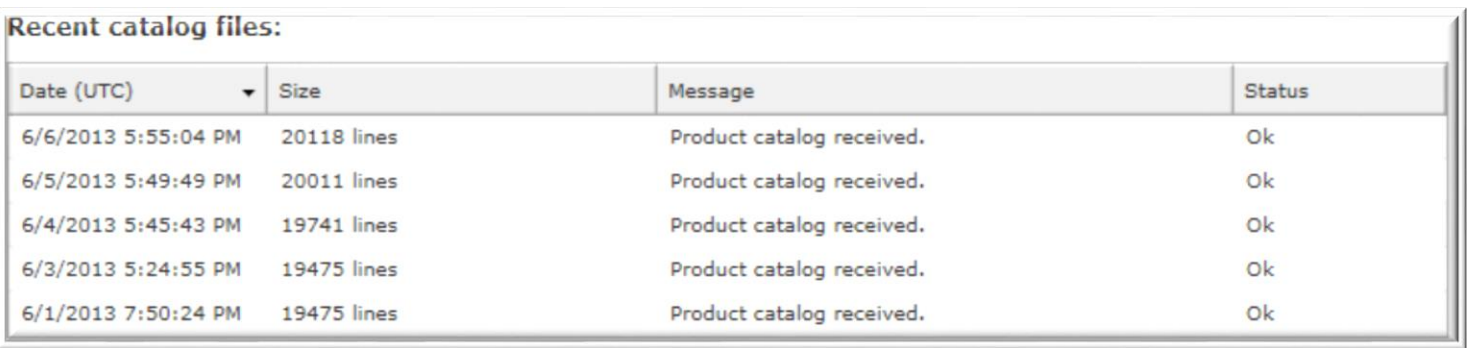

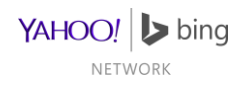

# Feed Transfer Troubleshooting

#### Download by Bing

- URL is properly formatted
- URL is less than 1024 characters
- File is accessible through a browser
- If used, verify correct username and password
- File name corresponds to that specified in BMC
- File is an accepted type: txt, gz, zip, gzip, tgz, tar.gz, xml (Google-format only)

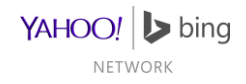

# Feed Transfer Troubleshooting

#### Upload by Merchant

- Filename corresponds to that specified in BMC
- File is an accepted type: txt, gz, zip, gzip, tgz, tar.gz, xml (Google-format only)
- File uploaded to main directory
- Verify username and password in BMC
- Active mode specified in client
- Port number should not be specified

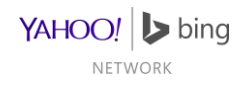

### Potential Review Issues

Likely Pitfalls for New Merchants

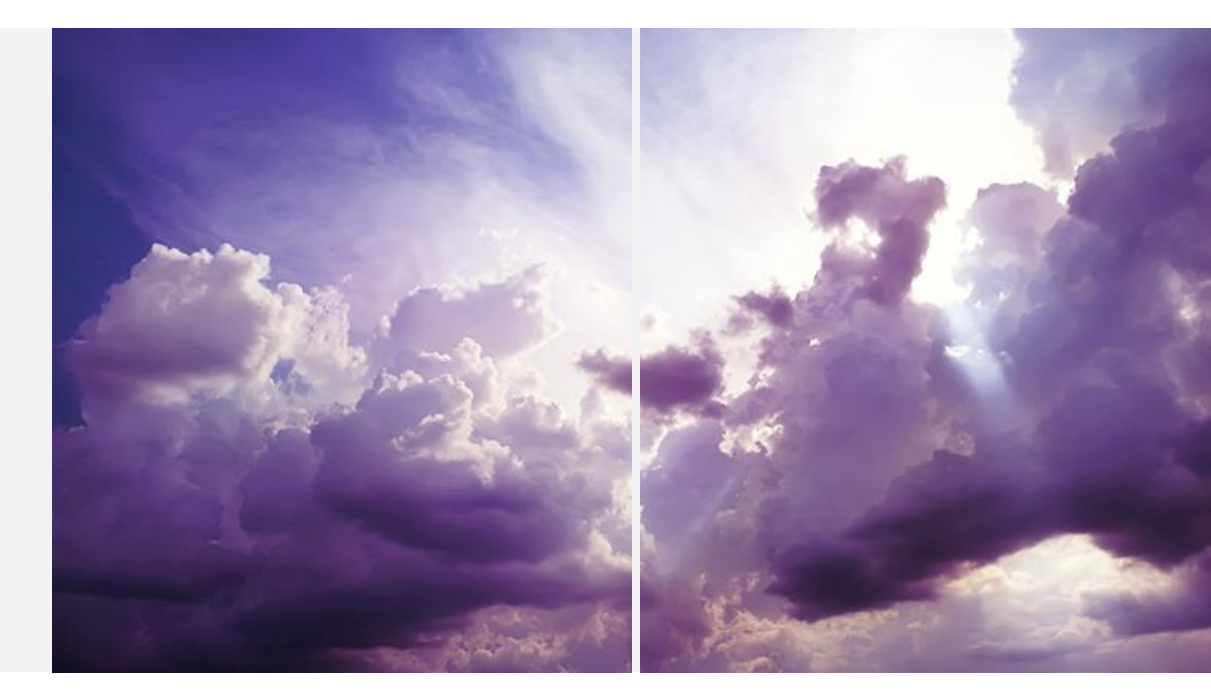

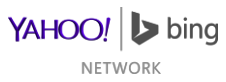

### Potential Review Issues

Flagged as Adult Advertiser

• Could have been flagged as a result of text ads campaigns

Uncertain of US presence

- Not always as easy to determine as you might think
- Must be able to verify US presence on your website

Non-secure/encrypted (SSL) checkout

• Verify that your license is for that domain and is current

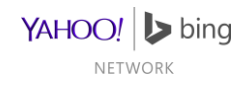

# More on Secure Checkouts

- Microsoft values the security and privacy of our end-users, as well as sustainable and healthy relationships with our customer.
- Online financial transactions is an area of high exposure, considering the significant consequences of data breach and compromise of payment instruments.
- Using a secure check out system can reduce, though not entirely eliminate, associated threats.
- To learn more about secure checkout requirements and companies that provide such services:
	- **[PCI Security Council information](https://www.pcisecuritystandards.org/smb/)** 
		- **[List of Validated Payment Applications](https://www.pcisecuritystandards.org/approved_companies_providers/vpa_agreement.php)**
	- [MasterCard Worldwide](http://www.mastercard.com/us/company/en/whatwedo/compliant_providers.html)
	- [Visa Europe](http://www.visaeurope.com/en/businesses__retailers/payment_security/service_providers.aspx)
	- [Visa \(rest of world\)](http://usa.visa.com/merchants/risk_management/cisp_service_providers.html)

*This reference is for informational purposes only. Microsoft does not endorse any companies listed at the above links. Microsoft is not to be held accountable for any loss of financial data, data breach and other compromises to your customer`s personal and financial information, and reserves the right to remove non-compliant merchants, as detected, at our sole discretion and without advanced notice. We encourage you to seek independent advice and assistance with any related matters.*

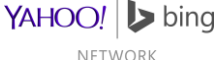
## Bing Crawlers & Robot.txt

Bing Crawler Agents and **Requirements** 

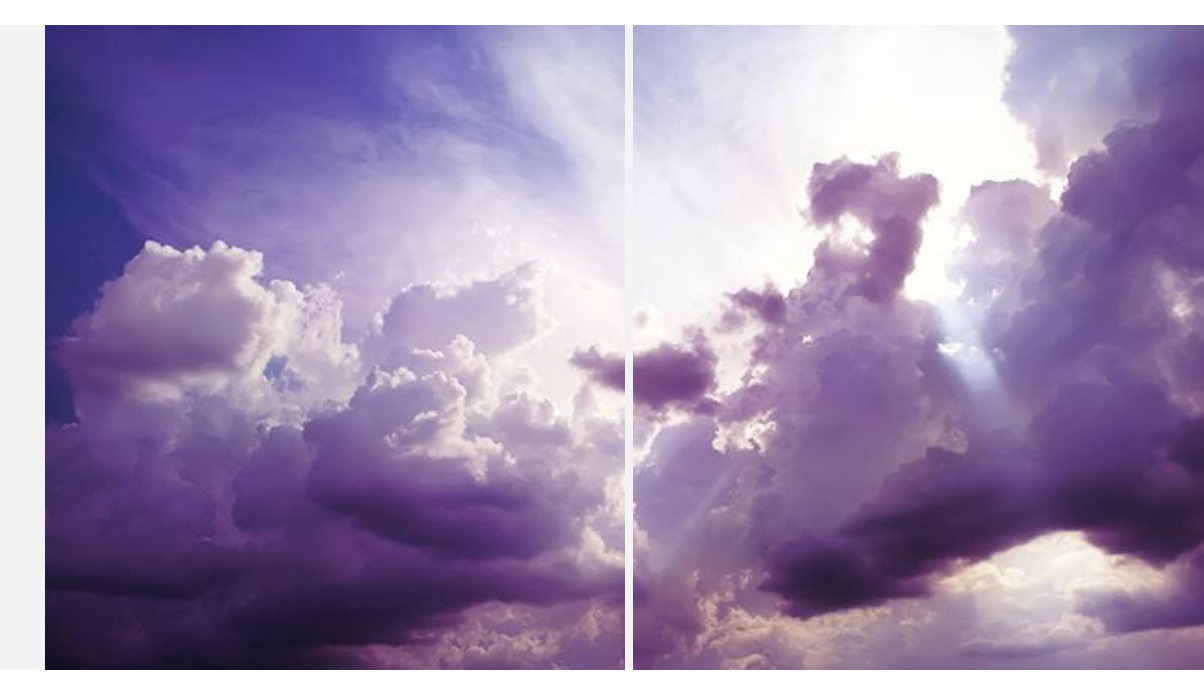

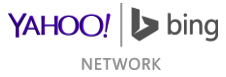

## Bing Crawlers & Robots.txt

- Allow Bing's crawling of your website's merchant pages
	- This is required for data validation
	- Allow access to any click tracking pages that redirect to/from product pages
	- You may still disallow non-merchant pages, such as website management pages.
	- If your product URLs redirect to a click tracking page, do not count page views by bingbot as customer views.
- This statement block below is recommended for all robots.txt files: **User-agent: bingbot Disallow:**

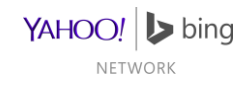

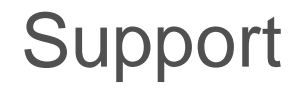

[Bing Ads Main Page](http://advertise.bingads.microsoft.com/en-us/home)

[Merchant Support](http://advertise.bingads.microsoft.com/en-us/bing-rich-captions-support)

[FAQ](http://advertise.bingads.microsoft.com/en-us/bing-merchant-faqs)

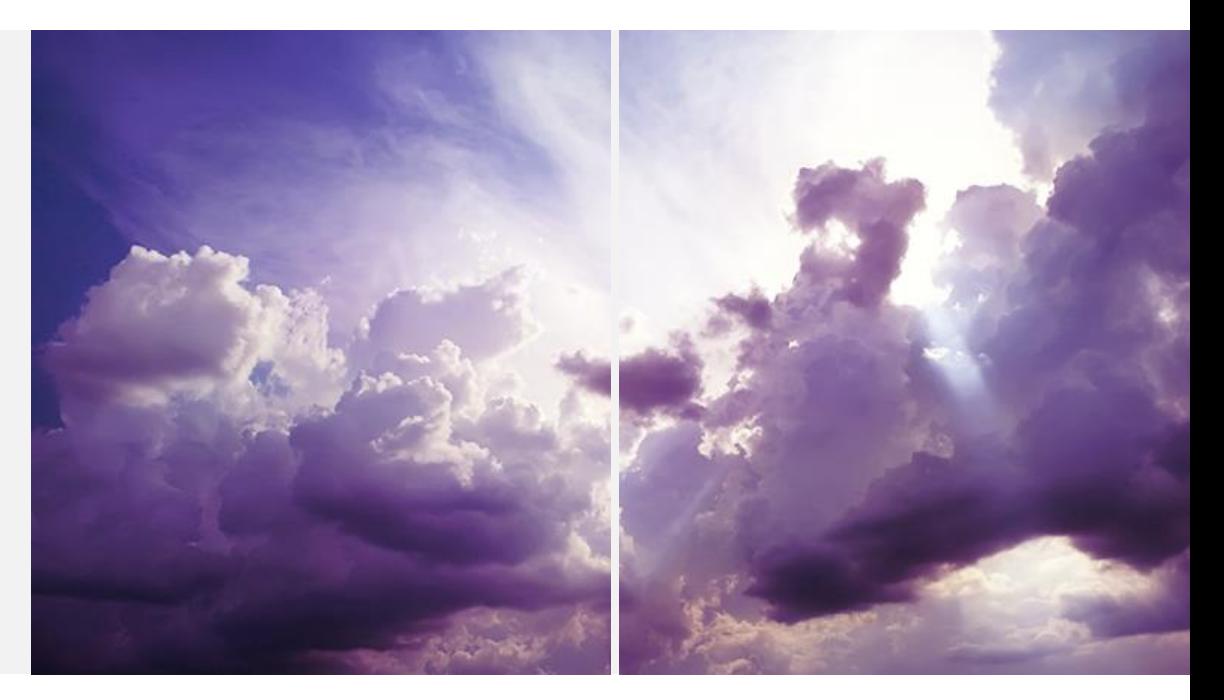

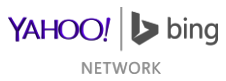

## YAHOO! D bing **NETWORK**